# **SISTEM de CONTROL ACCES şi PONTAJ - manual utilizare -**

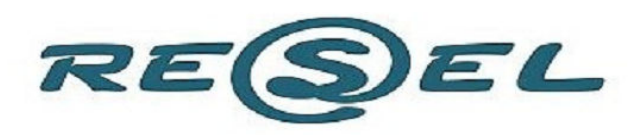

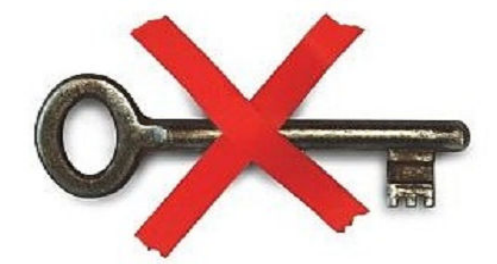

**INTERFOANE VIDEOINTERFOANE** SISTEME DE ACCES SISTEME PENTRU PARCARI SISTEME DE INCHIDERE PENTRU CAMERE DE HOTEL

**TOTUL CU PROXIMITATE** 

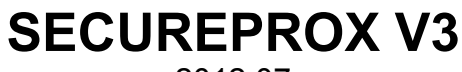

2012.07

# **Schema generală de conectare in reţea de cititoare de proximitate PROXA-01 cu interfaţă RS485 folosind un adaptor APROX USB-RS485 si adaptoare ETH-RS485**

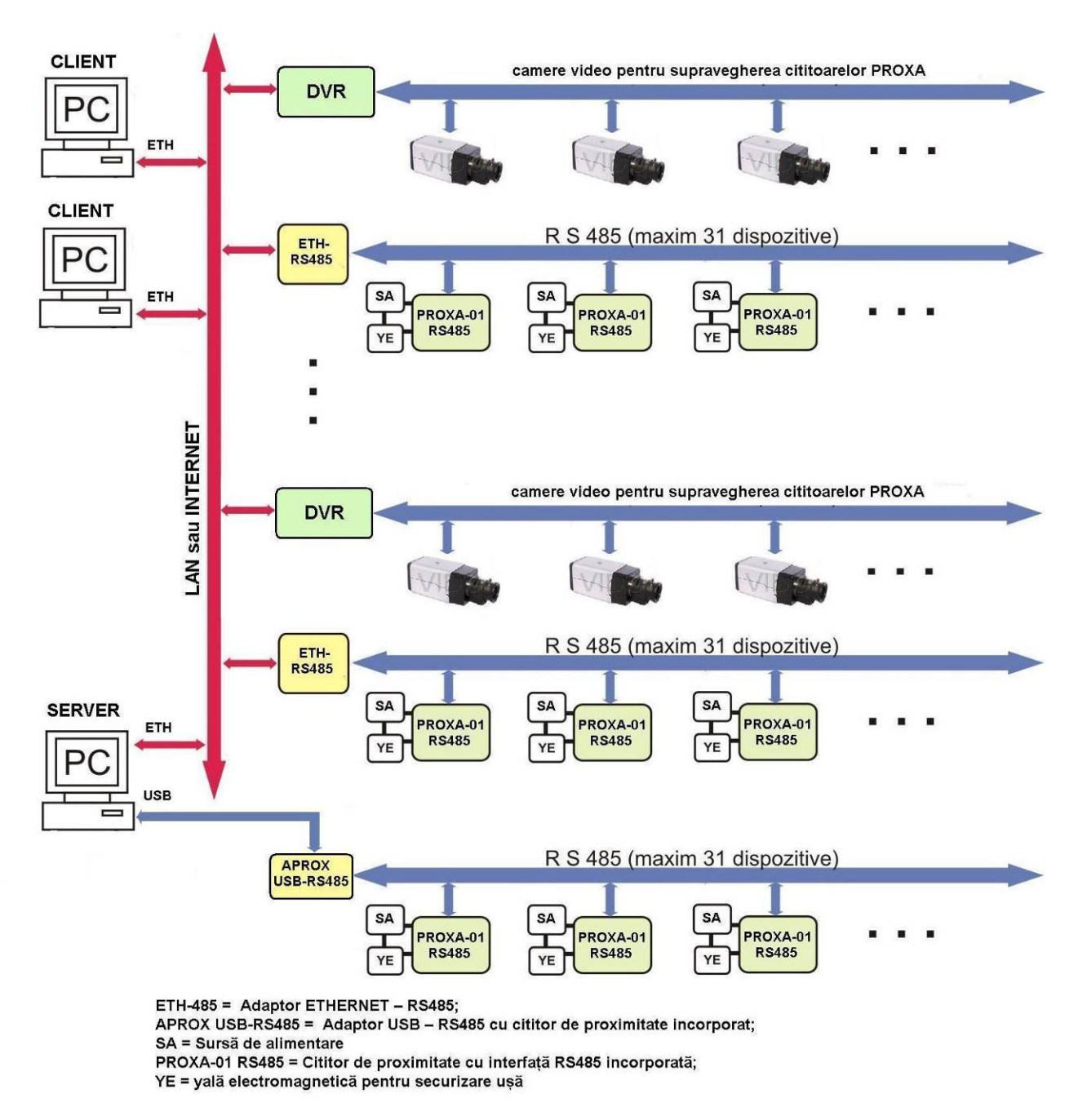

 Soluţia completă, prezentată in figura de mai sus, conţine DVR-uri de tip STAND ALONE şi camere de luat vederi pentru monitorizarea accesului la cititoare de proximitate PROXA-01 aflate în rețea.

# **Sistemul de control acces şi pontaj poate funcţiona atât împreună cât şi fără un sistem CCTV format din DVR-uri şi camere de luat vederi.**

 **Descriere generală:** 

Sistemul este format din:

- calculatoare tip PC pe care rulează software-uri SERVER sau CLIENT

- cititoare de carduri de proximitate PROXA-01 cu interfaţa RS485, produse de RESEL s.r.l.;

- DVR-uri dotate cu conector ETHERNET şi HDD propriu; camere de supraveghere video; - modul de conversie APROX USB/RS485 cu cititor de carduri inclus pentru adăugare/stergere carduri la cititoarele de proximitate din sistem; are și o interfață RS485; - module ETH/RS485 pentru conectarea unor puncte de lucru la distanţă - prin INTERNET, sau locații in interiorul unei firme, mai depărtate de PC-ul central - printr-un LAN existent;

- carduri sau taguri de proximitate (în prezent - de tip EM Marin, în curând - MIFARE);

- program **SecureProx** de preluare şi stocare a informaţiilor de la cititoarele de proximitate si sincronizare a informatiilor înregistrate de DVR-urile și camerele video asociate.

## **Numărul maxim de camere (indiferent de DVR-urile la care sunt conectate) ce pot fi integrate în sistemul de control acces este de 16 buc. Integrarea unui număr mai mare de camere de luat vederi se face pe bază de comandă specială.**

 Sistemul permite controlul şi gestionarea intrărilor şi ieşirilor, efectuând astfel monitorizarea activităţilor desfăşurate de către personal într-un anumit perimetru. Pe baza datelor colectate (data/ora/minutul/secunda fiecărui eveniment de intrare/ieşire), sistemul permite pontarea personalului și listarea foilor de prezență. Accesul se face prin locuri special amenajate, pe bază de carduri de tip RFID ce sunt validate de cititoarele de proximitate PROXA-01 RS485 instalate la intrările si ieşirile din perimetrele monitorizate.

 Toate cititoarele de proximitate din punctele de acces într-un anumit perimetru sunt monitorizate de un Dispecer Central (SERVER), care constă dintr-un calculator de tip PC care salvează într-o bază de date toată activitatea legată de intrările/ieşirile din spaţiul supravegheat. În acest mod se poate obţine un control strict şi precis asupra activităţii desfăşurate de către personalul unităţii.

 Sistemul permite vizualizarea unor filme scurte cu imagini înregistrate de către DVR-uri de la camerele de supraveghere video, filme asociate evenimentelor ce se produc la cititoarele de proximitate. Camerele de supraveghere video, asociate sau neasociate la cititoarele de proximitate, sunt conectate la DVR-urile STAND ALONE pe care se înregistrează în mod continuu imaginile de la toate camerele din sistemul CCTV. Sistemul CCTV funcţionează complet independent de sistemul de control acces.

 **Durata filmelor** asociate de programul **SecureProx** cu evenimentele produse la cititoare este de **30 de secunde** (15 secunde anterioare evenimentului şi 15 secunde ulterior acestuia). Utilizatorul sistemului integrat (PONTAJ - CCTV) are acces şi la înregistrările complete efectuate de sistemul CCTV, care funcţionează independent de sistemul de PONTAJ produs de noi. Astfel, în cazul fortării unei usi dotate cu cititoare PROXA-01, utilizatorul poate vizualiza un film de durată mai mare în preajma evenimentului respectiv folosind interfetele soft specifice DVR-ului.

## **Avantaje:**

 **1. Evenimentele de intrare/ieşire au ataşate filme,** astfel încât se pot identifica angajaţii care dau card-ul altor persoane, neautorizate, pentru a pătrunde în perimetre protejate, sau "colegii" care pontează fraudulos mai multi angajati.

**2. Sistemul se poate instala folosind reţele ETHERNET deja existente.** Astfel, se reduce semnificativ manopera de instalare si cheltuielile cu materialele auxiliare de montaj.

 **3. Nu este necesară o conexiune fizică între cititoarele de proximitate şi DVR-uri.** Sincronizarea şi redarea filmelor asociate cu evenimentele produse la cititoare se face de către software-ul de gestionare acces si pontaj **SecureProx** fără a utiliza conexiuni hardware suplimentare (cabluri sau dispozitive auxiliare). Astfel, se reduce semnificativ manopera de instalare si cheltuielile cu materialele auxiliare de montaj.

 **4. Toate înregistrările video sunt păstrate şi preluate direct din memoria internă** 

**a DVR-urilor.** Aceste filme se vizualizează (redau) direct din memoria internă a DVR-urilor prin conexiunea ETHERNET, cu ajutorul software-ului de gestionare acces si pontaj **SecureProx.** În acest mod, nu se încarcă SERVER-ul cu informațiile video care pot ocupa un spaţiu semnificativ din memoria acestuia.

 **DVR-URILE** (şi camerele de supraveghere video) se vor procura de la firma noastră pentru a fi compatibile cu software-ul de gestionare acces şi pontaj **SecureProx** dezvoltat de RESEL s.r.l...

Pentru a utiliza DVR-uri procurate de d-voastră, sau deja achiziționate de un client final, trebuie ne contactaţi pentru a verifica dacă aceste DVR-uri sunt compatibile cu software-ul **SecureProx** dezvoltat de firma noastră. Integrarea unor noi tipuri de DVR-uri se poate face de către firma noastră pe bază de comandă.

# **COMPONENTELE DE BAZĂ ALE SISTEMULUI de CONTROL ACCES**

## **1. Modul adaptor APROX USB-RS485**

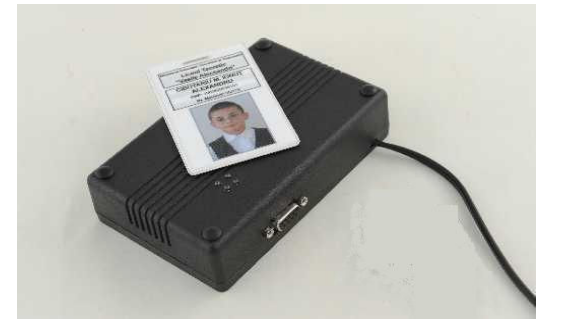

**Funcţii:** 

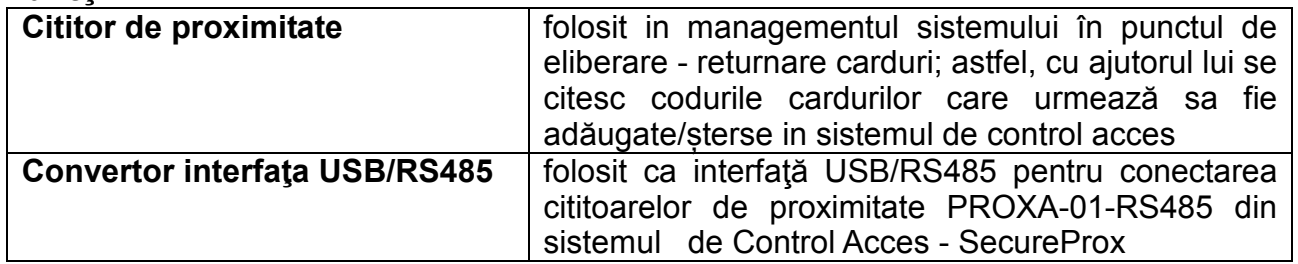

## **Caracteristici tehnice:**

- − alimentare 5 V din USB,
- − curentul absorbit din USB 100 mA,
- − carduri utilizate: tip EM Marin (în curând MIFARE).

## **Condiţii de utilizare:**

- − temperatura ambiantă în timpul utilizării**:** 5°C...+40°C;
- − gradul de protecţie este IP 30 conform SREN 60529-1995.

## **Conectare:**

- cu calculatorul conector USB;
- cu reteaua RS485 de la cititoarele de proximitate printr-un conector DB9;

# **2. CITITOR DE CARDURI DE PROXIMITATE CU FRECVENŢA DE TRANSMISIE DE 125kHz PROXA-01 RS485 - brief**

#### Specificatii generale:

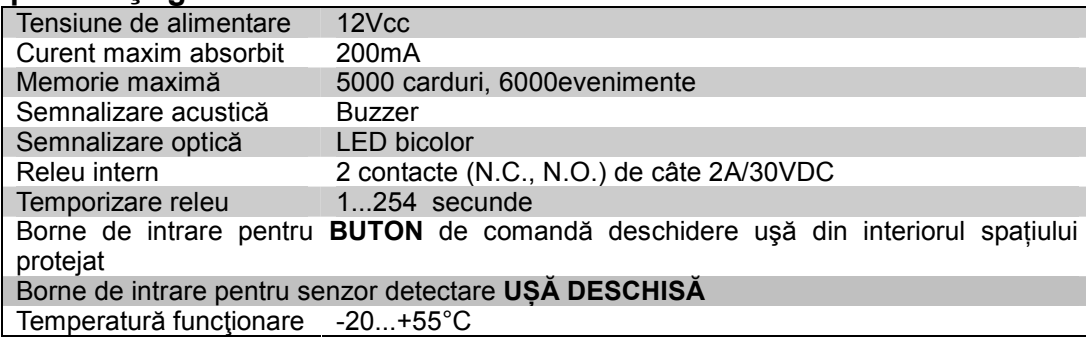

## **Instrucţiuni de conectare a cititorului**

Cablurile de conectare ale cititorului au următoarele fire:

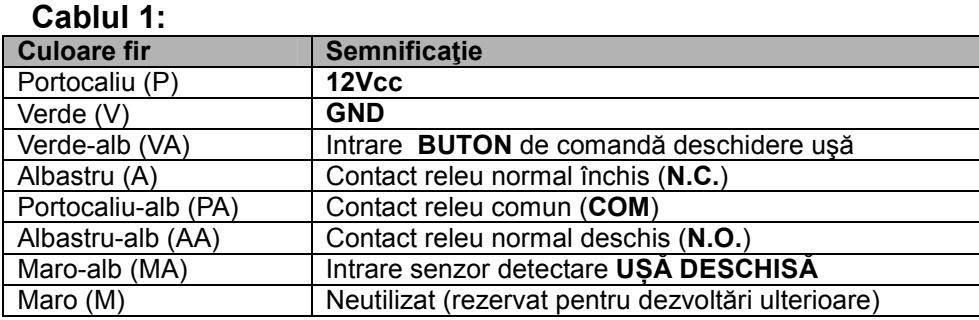

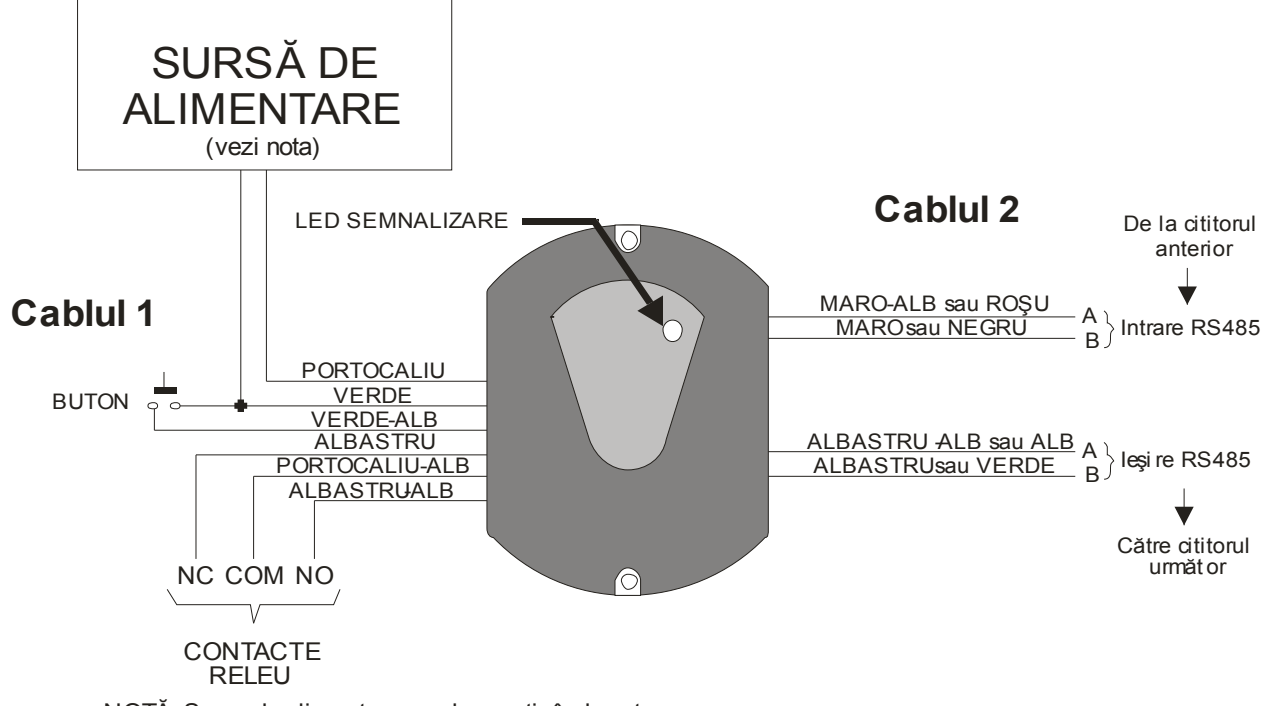

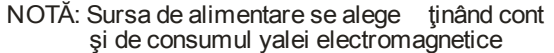

## Schiţă de conectare cititor **PROXA 01 RS485**

# **3. Modul ADAPTOR ETH-RS485**

# **Specificaţii generale:**

## **Interfaţa seriala:**

Rate de transmisie date: 300 bps to 230,400 bps Caractere: 7 or 8 data bits Paritate: Odd, even, none Stop Bits: 1 sau 2 Semnale de control: CTS, RTS Flow Control: XON / XOFF, RTS / CTS Conector: DB9-DTE (Male) pentru RS232.

## **Interfaţa ETHERNET:**

Interfaţă Ethernet 10Base-T or 100Base-TX (Auto-Sensing) Conector RJ45 sau sir de cleme Protocol TCP/IP, UDP/IP, ARP, ICMP, TFTP, Telnet, DHCP, BOOTP, HTTP, si AutoIP

## **LED-uri semnalizare:**

- 10/100Base-TX Link & indicator activitate
- Data Sending / Receiving intre Serial si Ethernet
- indicator Power

## **Alimentare:**

Tensiune de alimentare: 12 VDC@500mA

## **Software:**

MS Window®-based Device Installer software device installer si MS Windows-based Comm Port Redirector

 Cardurile se vor inrola in sistemul de gestionare acces, la cititoarele **PROXA 01 RS485,** cu ajutorul unui dispozitiv **APROX USB-RS485** (prezentat la pag. 4). Fiecare cititor de proximitate **PROXA 01 RS485** are o adresa unică in sistem, pe 8 biti, deci pot exista, toretic, cel mult 256 cititoare de proximitate intr-un sistem de gestionare acces.

## **Note:**

- 1. **Cerinţe minime pentru PC**
- Sistem operare: WinXP;
- Procesor: Pentium IV 1GHz;
- Memorie RAM: 1G pentru WinXP, 2G pentru Vista si Win7 ;
- HDD: min. 2GB disponibili pentru aplicatie;
- Sistemul de operare trebuie sa aiba updat-urile la zi;

 2. Pentru a nu se acumula prea multe evenimente în memoriile cititoarelor şi implicit pentru a nu se pierde evenimente, se recomandă ca programul **SecureProx.exe** să ruleze non-stop.

3. Accesul la ferestrele la care orice modificare făcută de persoane neautorizate ar putea periclita buna funcţionare a sistemului se face pe bază de utilizator şi parolă.

4. Pentru moment sistemul utilizează DVR-uri marca DAHUA furnizate de s.c. RESEL s.r.l.. La cerere se pot integra DVR-urile marca HIKVISION si AVTECH.

## **1. Descriere**

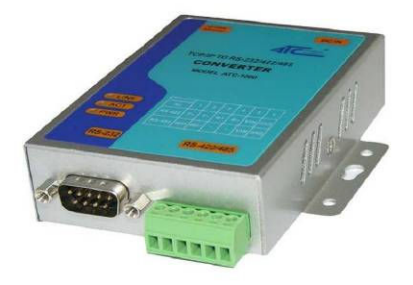

Sistemul permite controlul intrărilor și ieșirilor, monitorizarea activităților desfășurate într-un perimetru de către un personal. Pe baza datelor colectate sistemul permite pontarea personalului şi listare foilor de prezenţă. Accesul în perimetru se face prin locuri special amenajate pe bază de carduri personalizate de tip RFID ce sunt apropiate de cititoarele de proximitate PROX2PLUS instalate la intrarea şi ieşirea din perimetru sau perimetrele monitorizate.

Toate cititoarele de proximitate din spatiile de acces la perimetru sunt monitorizate de un Dispecer Central, care constă într-un calculator de tip PC, ce salvează într-o bază de date toată activitatea legată de intrările/ieşirile din spaţiul supravegheat. În acest mod se poate obţine un control strict şi precis asupra activităţii desfăşurate de către personalul unității.

Sistemul permite alcătuirea de grupuri de utilizatori. Aceste grupuri pot avea anumite nivele de prioritate, astfel, unor grupuri de utilizatori li se poate restrictiona accesul în Zonele de Lucru cu grad de securitate mai ridicat(de exemplu un grup poate avea acces doar la o parte din cititoare).

Avantajele sistemului:

- asigură un control strict al accesului în perimetru protejat;
- permite operatorului să dețină o situație actualizată (în timp real) a intrărilor/ieșirilor;
- asigură memorarea intrărilor/ieşirilor tuturor persoanelor;
- folosind datele memorate în Baza de Date operatorul poate obtine timpul total de lucru efectuat de către un individ defalcat pe ore şi zone de lucru.

Avantajele utilizării cititoarelor de proximitate şi cardurilor personalizate sau tag-urilor de tip RFID:

- fiabilitate crescută datorită lipsei contactului mecanic direct dintre cititor şi card;
- constructie robustă, antivandal:
- algoritmul de adăugare/ştergere carduri este foarte simplu;
- fiecare card este caracterizat de un cod de 40 biţi unic în lume.

## **2. Instrucţiuni de utilizare**

Sistemul este format din:

- 1. cititoare de carduri de proximitate (de intrare, respectiv ieşire);
- 2. modul APROX USB-RS485 cu cititor de carduri inclus pentru adăugare/ştergere carduri;
- 3. modulul ETH\_RS485
- 4. carduri sau taguri de proximitate;
- 5. program de preluare și prelucrare a informațiilor de la cititoare.

**Cititorul de carduri** semnalizează printr-un semnal acustic şi un semnal optic (prin culoarea verde a LED-ului de pe cititor timp de 0,5 sec.) efectuarea corectă a citirii codului cardului în cazul intrării unei persoane în spatiul protejat. Pentru aceasta, persoana trebuie să apropie cardul de cititorul de proximitate în dreptul inscripției de pe acesta (central-sus). **Note:** 

1. Acelaşi card nu va fi recunoscut de respectivul cititor în următoarele 5 secunde.

2. Pe durata semnalizării optice şi acustice a faptului că cititorul a citit un card (0,5 sec.), nu vor putea fi citite alte carduri de respectivul cititor.

În cazul citirii eronate a cardului, fapt semnalizat numai acustic, cardul va trebui îndepărtat la o distanţă de aprox. 20 cm de cititor şi apropiat din nou de cititor.

La ieşirea unei persoane din unitate procedura de apropiere a cardului este similară celei anterioare cu mențiunea că se aplică la cititorul de ieșire.

Cititorul de carduri poate retine în memorie max. 1.500 de evenimente de intrare, respectiv ieşire.

Cititorul de carduri poate reţine în memorie max. 1.500 de legitimaţii.

Cititoarele de carduri trebuie să fie conectate la un calculator pentru a putea descărca evenimentele memorate, şi totodată pentru a primi comenzi de învăţare sau ştergere carduri din memoria acestuia.

Programul de preluare a informaţiilor de la cititoare: **SECUREPROX** se lansează dând dublu-clic pe fişierul < **SecureProx.exe >.** iar pe ecran va apărea fereastra de autentificare de mai jos:

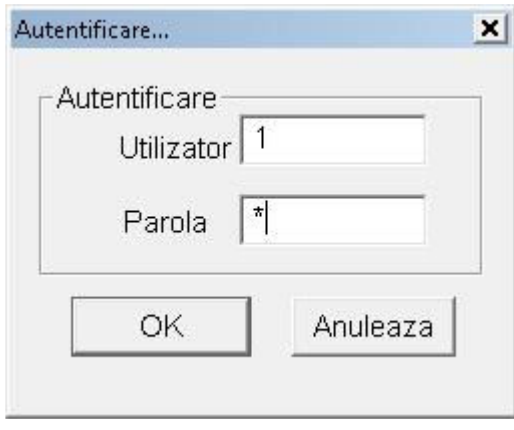

Iniţial sistemul are preprogramat **Utilizator: "1" cu Parola "1".** Dacă operaţiune de autentificare a fost realizată cu succes pe ecran va apărea următoarea fereastră:

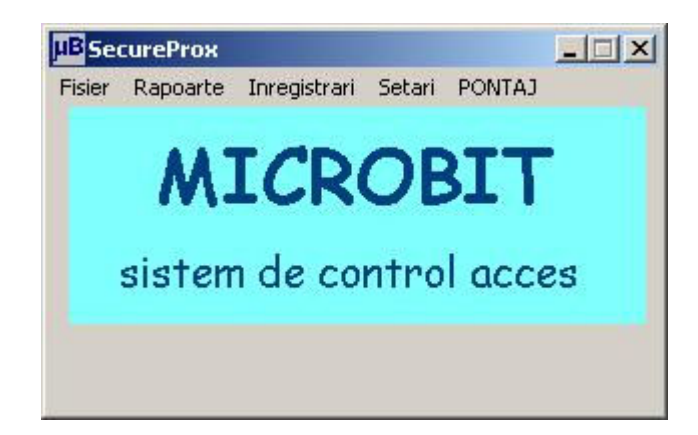

Descrierea meniurilor:

#### Meniul **Fisier**

Comanda **Fisier Ajutor:** apare o fereastră în care scrisa seria aplicatiei. Comanda **Fisier Iesire:** închide aplicaţia.

#### Meniul **Rapoarte**

Comanda Rapoarte > Interogări determină afișarea unei ferestre cu mai multe criterii de căutare în baza de date (vezi figura următoare).

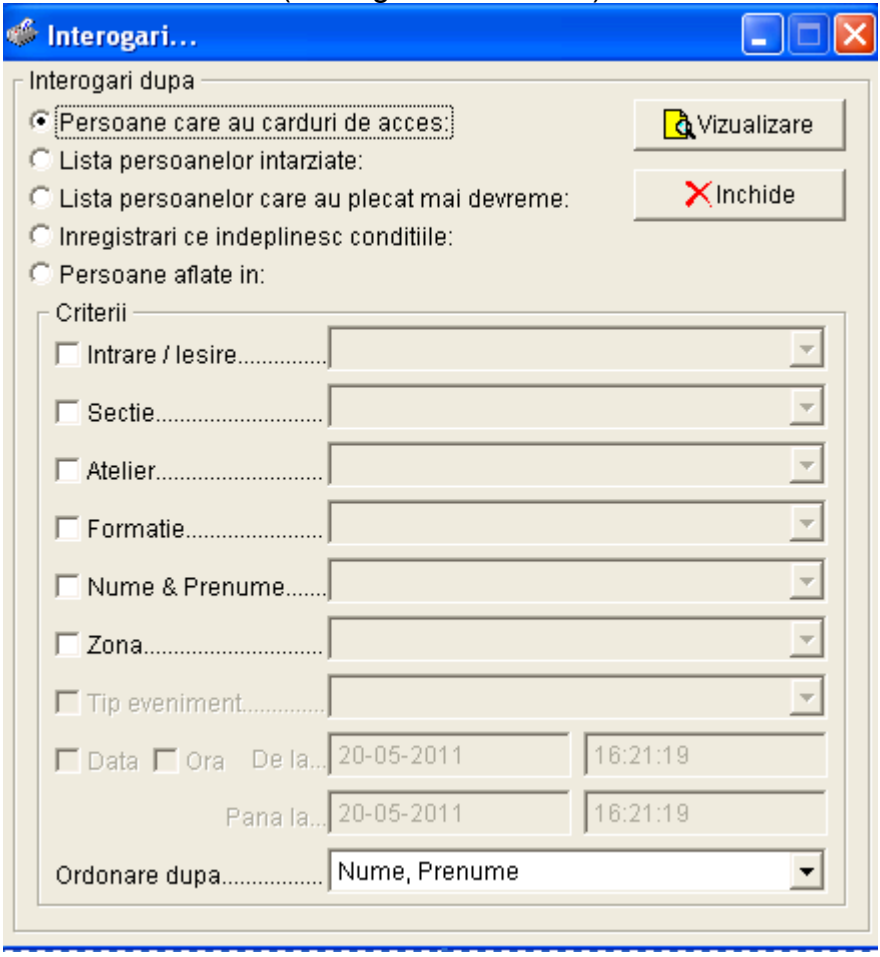

Din aceasta fereastra se pot vizualiza 5 tipuri de rapoarte la care se pot aplica diverse criterii de filtrare. Cele 4 tipuri de rapoarte sunt următoarele:

- *Persoane care au carduri de acces* afişează un raport conţinând toate persoanele care au carduri de acces care satisfac condiţiile selectate în zona *Criterii* a ferestrei şi care sunt ordonate fie după nume sau număr legitimaţie.
- *Lista persoanelor întârziate* afişează un raport cu persoanele întârziate fata de orarul stabilit în meniul "*InregistrariOrare*" cu o perioada mai mare decât întârzierea maxima stabilită în "*Setari Întârziere Maximă*".
- **Lista persoanelor care au plecat mai devreme**  afişează un raport cu persoanele care au plecat mai devreme fata de orarul stabilit în meniul "*InregistrariOrare*" cu o perioada mai mare decât întârzierea maxima stabilită în "*Setari Întârziere Maximă*".
- *Înregistrări care îndeplinesc condiţiile* afişează un raport care conţine înregistrările care satisfac condiţiile selectate în zona *Criterii* a ferestrei.
- *Persoane aflate în* afişează un raport care conţine înregistrările cu persoanele intrate la acel moment de timp şi care suplimentar satisfac condiţiile selectate în zona *Criterii* a ferestrei şi care sunt ordonate fie după nume sau număr legitimaţie.

La apăsarea butonului **Vizualizare** se va afişa o fereastră conţinând raportul selectat. Un exemplu de raport selectat este prezentat în figura următoare.

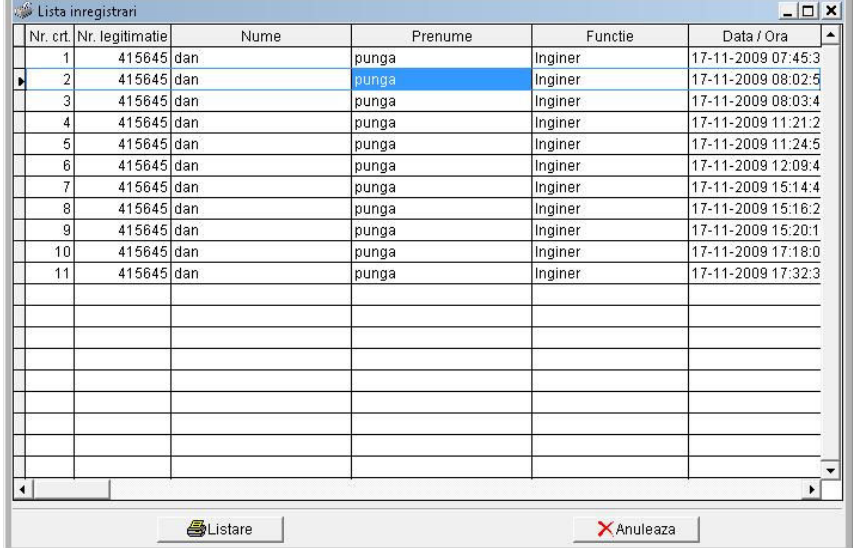

Pentru listarea raportului la imprimantă trebuie să se dea clic pe butonul *Listare*. Acest lucru va duce la afişarea ferestrei *Imprimanta* ca în figura următoare..

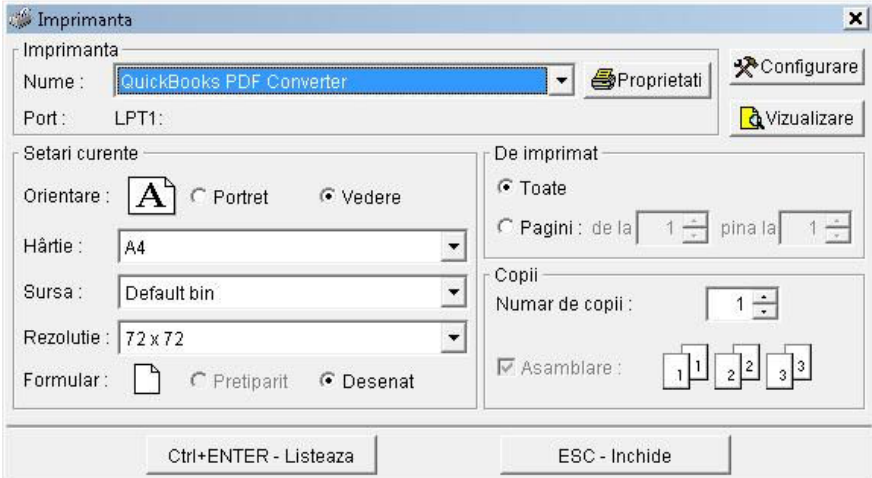

După alegerea setărilor de listare dorite se poate vizualiza pe ecran imaginea raportului aşa cum va fi pe hârtie prin apăsarea butonului *Vizualizare*. În momentul în care aţi realizat toate ajustările dorite puteți efectua listarea propriu-zisă dând clic pe butonul Ctrl+ENTER–Listeaza. Dacă nu mai doriți listarea raportului puteți da clic pe butonul ESC-*Inchide* pentru a vă întoarce la fereastra anterioară.

Evenimentele au asociate filme de 30 secunde, 15 sec. înainte de producerea evenimentului şi 15 sec după producerea evenimentului .

Filmul se poate vizualiza dând dublu clic pe evenimentul respectiv.

În aceiași fereastră cu filmul există un buton "Imagine martor" pentru a confrunta filmul cu poza persoanei ce deține cardul.

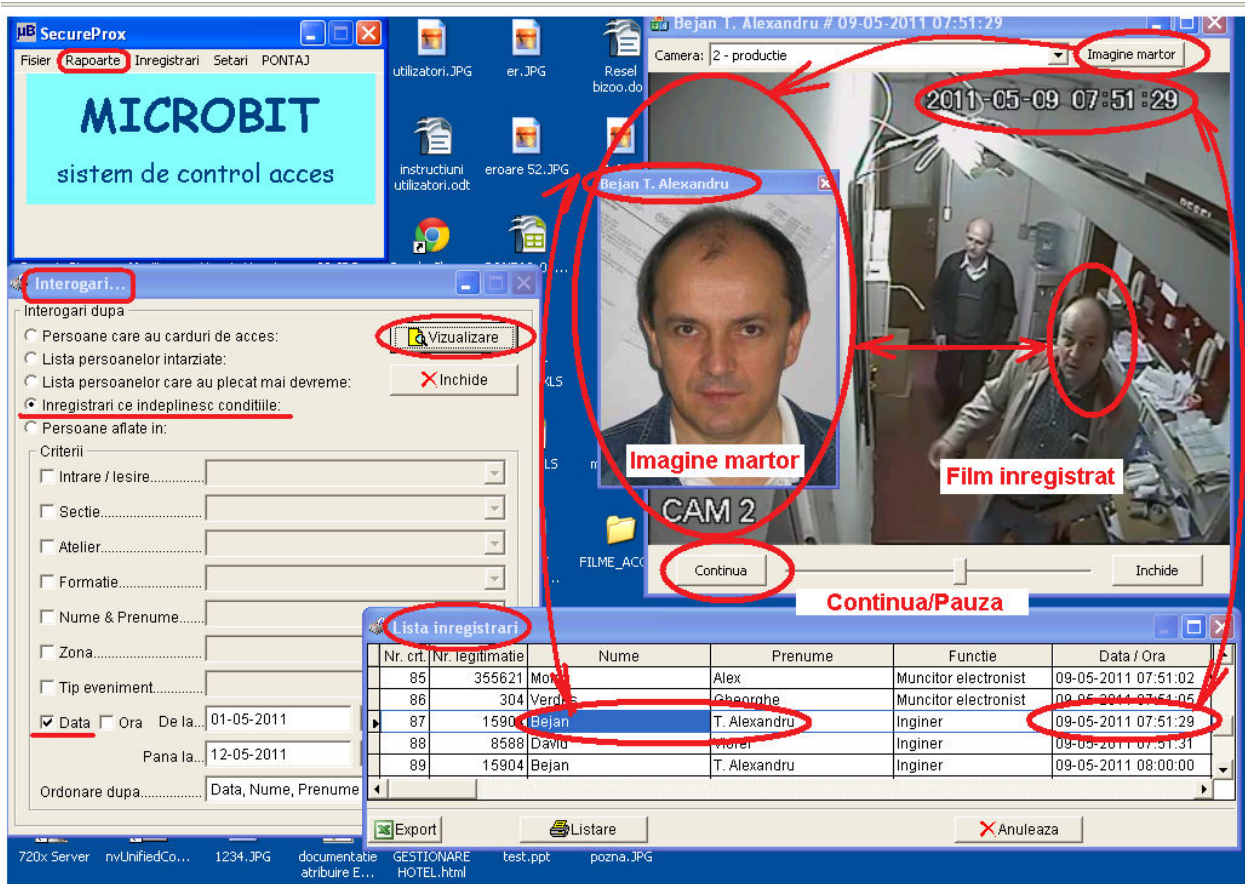

Comanda *Rapoarte Afişare jurnal* determină afişarea unei ferestre în care se pot vizualiza alte tipuri de evenimente decât cele care se găsesc la meniul *Interogări*. Aceste evenimente comunică utilizatorului următoarele informaţii:

- data şi ora când s-a deschis aplicaţia;
- data şi ora când s-au trimis orarele la cititoarele din reţea;
- data şi ora când s-a memorat s-au şters un card de la cititoare;
- data şi ora când s-a citit un card de la MODULUL 232/485 PROX;
- data şi ora când s-au asociat orarele cu formaţiile;
- data şi ora când s-a sincronizat ora de la PC cu ora de la cititoare.

**Note**: 1. Accesul la această fereastră se face cu parolă.

2. Pentru afişarea corectă a acestei ferestre trebuie ca data şi ora PC-ului să fie configurate conform fisierelor <configurare\_data.jpg> si <configurare\_ora.jpg> din *Start-Settings-Control Panel-Regional and Language Options-Regional Options-Customize-Date, Time*.

#### Meniul **Înregistrări**

- **ADAUGAREA PERSOANELOR ÎN SISTEM SE POATE FACE ÎN DOUA MODURI:**  - **INTRODUCAND MANUAL DATELE LA FIECARE PERSOANA ÎN PARTE Comanda** *Înregistrări Adaugare personal;*
- **IMPORTAND FISIERE CU TABELE DE PERSOANE, FISIERE DE CU EXTENSIA .XLS SAU .TXT**

Comanda *Înregistrări ADAUGARE PERSONAL* determină afişarea unei ferestre cu ajutorul căreia se vor putea introduce noi persoane în baza de date a calculatorului şi în memoriile cititoarelor. Iniţial se vor completa câmpurile *Nume,*  **Prenume, Nr. Legitimatie**, după care se va alege câte o optiune pentru fiecare din căsutele derulante: *Functie, Sectie, Atelier, Formatie*. În etapa următoare se vor alege cititoarele la care se doreste accesul persoanelor (dacă se doreste învătarea persoanei la toate cititoarele se va seta *Selecteaza toate* din partea dreaptă jos). Realizarea legăturii dintre persoană și legitimație, se face efectuând următoarea succesiune de operații:

- 6. se apropie legitimaţia de **MODULUL 232/485 PROX** central în dreptul **LEDurilor**(citirea corectă va fi semnalizată acustic şi vizual);
- 7. se apasă butonul *Citeste Codul Cardului*.

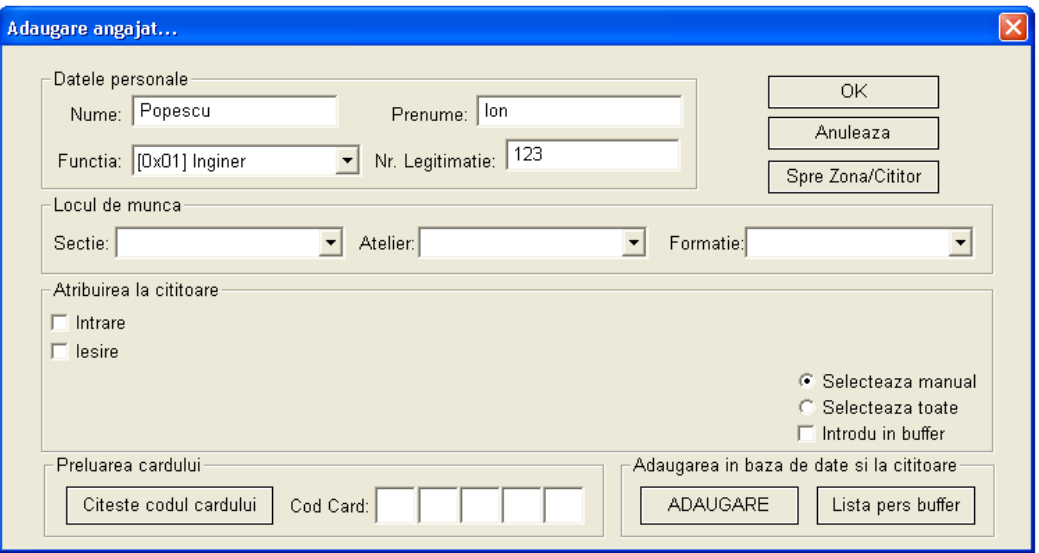

După un scurt timp în căsuţele din dreptul *Cod Card* vor apărea cifrele şi literele corespunzătoare codului cardului, ceea ce înseamnă că **MODULUL 232/485 PROX** a citit Legitimatia, și în continuare se va putea apăsa butonul **Adăugare.** 

Dacă bifați *Introdu in buffer* din partea dreaptă jos atunci codul cardului va fi trimis la cititoare dar nu va fi memorat. Toate cardurile trimise astfel (cu *Introdu in buffer* bifat) vor fi memorate de cititoare după ce va adăugat un card fără să fie bifat *Introdu in buffer***.**  Trebuie folosit acest procedeu atunci când sunt multe carduri de memorat, deoarece procesul de memorare a cardurilor de către cititoare este un proces mai lent. De exemplu, dacă sunt de memorat 200 de persoane acestea se pot memora astfel: se adaugă 199 de persoane cu *Introdu in buffer* bifat după care se adaugă o

persoană cu **Introdu in buffer** nebifat. Durata de timp între 2 adăugări nu trebuie să fie mai mare de 10 minute. Cititoarele nu vor răspunde la comenzi o perioadă de 15-20 minute, timp în care ele memorează efectiv cele 200 de carduri.

Comanda *Înregistrări Date personale* determină afişarea unei ferestre cu ajutorul căreia se vor putea modifica datele unei persoane. În această fereastră există două

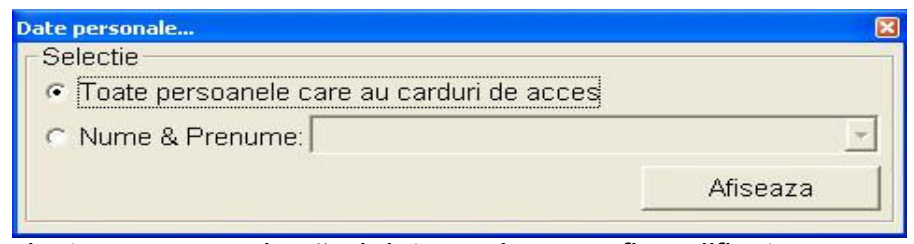

moduri de a selecta persoana ale cărei date se doresc a fi modificate.

Pentru primul mod trebuie bifat *Toate persoanele care au carduri de acces* şi apoi dat clic pe butonul *Afiseaza*. Pe ecran va apărea o lista cu toate persoanele care au carduri de acces, alegeți persoana căreia doriți sa îi schimbați datele și dați dublu clic, iar pe ecran va apărea o fereastra în care, în afară de numărul legitimaţiei, se poate modifica orice câmp. Validarea modificărilor efectuate se face apăsând butonul "*Actualizare*"

Pentru al doilea mod trebuie bifat *Nume & Prenume* şi apoi dat clic pe butonul *Afişează.* Pe ecran va apărea o fereastră similară ferestrei următoare.

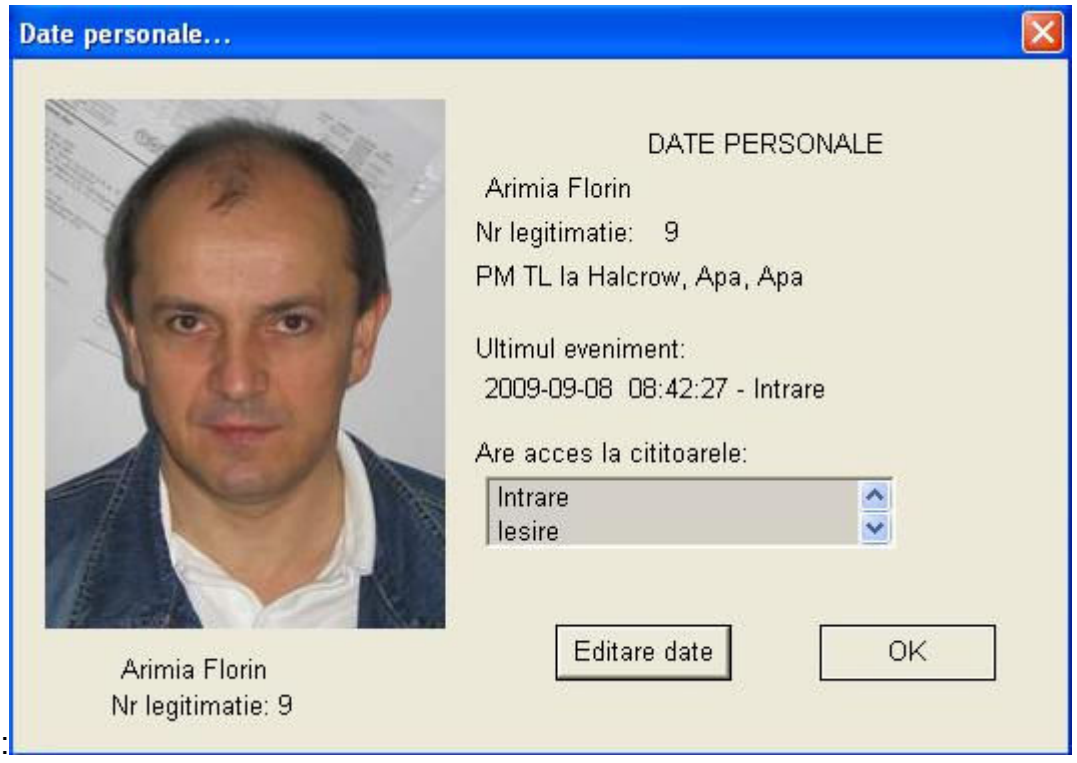

Apăsaţi butonul *Editare date* şi va apărea fereastra *Editare/Stergere date personale.* prezentată anterior.

Comanda *Înregistrări Carduri personal* determină afişarea unei ferestre cu ajutorul căreia se adăuga la cititoare liste de persoane.

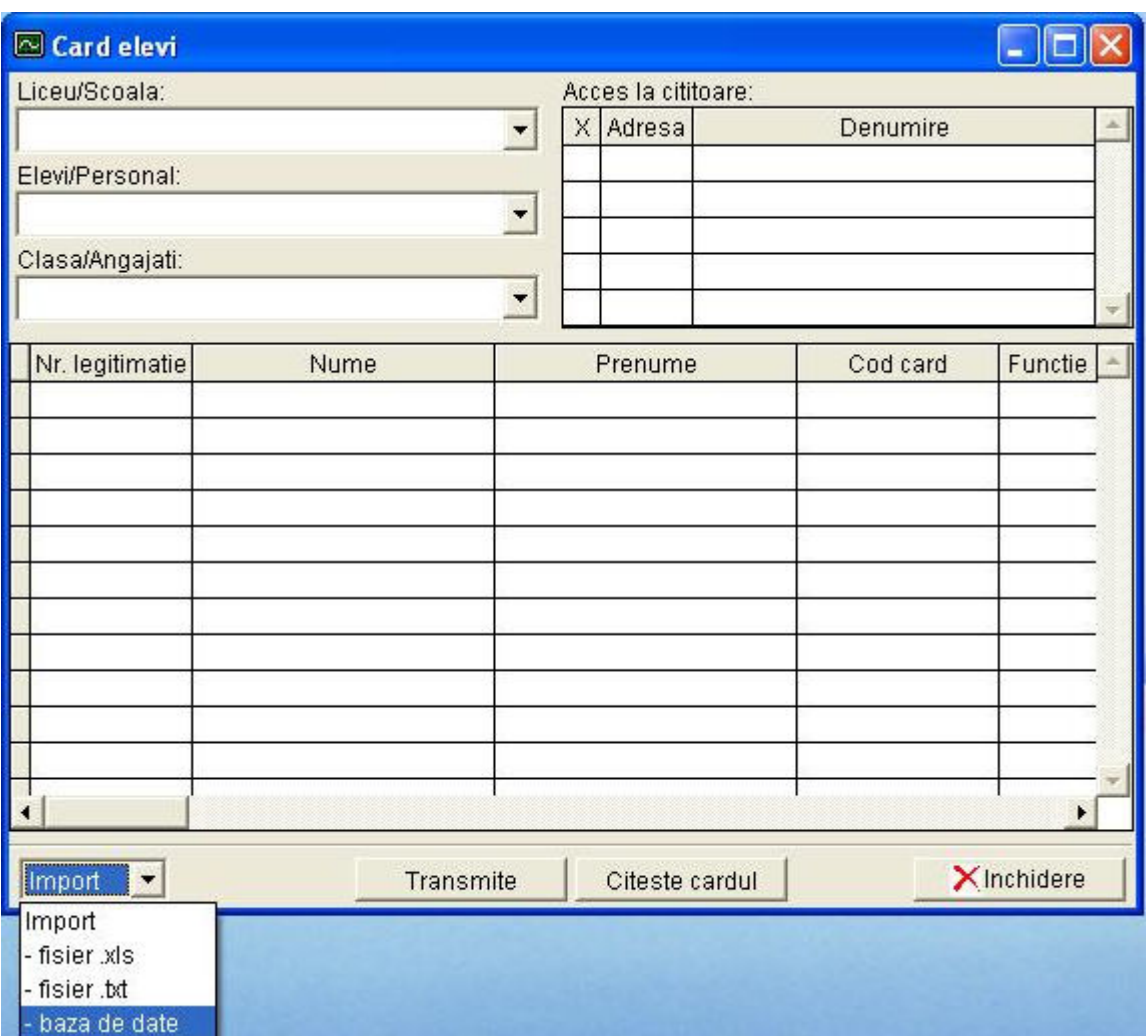

#### **Adăugare personal pentru un sistem nou instalat.**

Se poate folosi meniul Carduri personal pentru a adăuga în sistem carduri după ce sunt îndeplinite următoarele condiții:

- 1. În soft sunt setate cititoarele şi softul comunica cu ele;
- 2. Sunt definite clasele la nivel de denumiri şi personalul **meniul** *Setări Loc de munca*

Etape adăugare carduri:

- 1. Se deschide meniul Card personal.
- 2. Se selectează Import-baza de date,

După ce a fost importata baza de date exista posibilitatea sa se selecteze din combobox-urile din stânga sus Sectie, Atelier,Formatie;

3.Se importa un fişier Excel . Fisierul Excel trebuie sa aibă coloanele cu următoarea semnificatie:

- coloana  $1 \rightarrow \mathbb{N}$ r. legitimatie;
- coloana  $2 \rightarrow$  Numele persoanei;
- coloana  $3 \rightarrow$  Prenumele persoanei;
- coloana  $4 \rightarrow$  Nume "Sectie", este identic numele introdus în meniul "Loc de munca"
- coloana  $5 \rightarrow$  Nume "Atelier", sunt identice cu cele introduse în meniul "Loc de munca":
- coloana  $6 \rightarrow$  Nume "Formatie", sunt identice cu cele introduse în meniul "Loc de munca":
- coloana  $7 \rightarrow$  Codul cardului, inițial aceasta coloana nu conține date;
- coloana  $8 \rightarrow$  Funcția;

 4. După ce a fost importat fişierul Excel cu datele persoanelor, la fiecare formatie vor apărea persoanele cu datele lor. În cazul în care, de exemplu, o denumire de formatie din fişierul Excel nu coincide cu cea definita în soft, la formatia respectiva nu se afişează nici o persoana, dacă nu coincide numele Secţiei atunci toate persoanele sunt puş la o singură formatie.

 5. Asocierea cardului la fiecare persoana se face selectând un rând cu persoana respectivă, se citeşte cardul la cititorul din modulul APROX USB-RS485 şi se dă clic pe butonul "Citeşte cardul", în acest moment se completează cu codul cardului şi softul trece automat la rândul următor;

6. În momentul în care s-a completat coloana "Cod card" pentru toate persoanele se dă clic pe butonul "Transmite";

- ATENŢIE: SOFTUL NU TRANSMITE CARDURILE LA CITITOARE:
- DACĂ EXISTĂ CEL PUŢIN O CĂSUŢĂ CU CODUL CARDULUI NECOMPLETATĂ;
- DACĂ MAI MULTE PERSOANE AU ACELAŞI NUMĂR DE LEGITIMAŢIE;
- DACĂ MAI MULTE CARDURI AU ACELAŞI COD .

SOFTUL VA SEMNALA FIECARE PROBLEMA ÎN PARTE PE MASURĂ CE O VA IDENTIFICA.

7. Dacă datele sunt introduse corect apare Fereastra "Transfer carduri" în care se poate alege la ce cititor să se transmită carduri. Se dă clic pe butonul "Transfera". Din acest moment se începe transmiterea cardurilor la cititoare.

OBSERVAŢIE: ÎN CAZUL ÎN CARE NU SE POT INTRODUCE CODURILE CARDURILOR ÎNTR-O SINGURĂ ETAPĂ, FERESTRA "CARD PERSONAL" SE POATE INCHIDE SI RELUA OPERAŢIA DE COMPLETARE A CODURILOR MAI TARZIU. ÎN MOMENTUL REDESCHIDERII SE CONTINUĂ DE UNDE S-A RĂMAS FARĂ A SE MAI FACE IMPORT LA BAZA DE DATE.

Dacă în sistem se adăuga un cititor nou se procedează în felul următor:

- se adăuga adresa în meniul zona cititor;
- se închide şi se redeschide softul;
- se deschide meniul "Carduri personal" se importa baza de date; se bifează cititorul nou adăugat la clasele care au acces pe la acel cititor;
- se da clic pe butonul "Transmite";
- în fereastra "Transfera carduri" se lasă selectat numai cititorul nou adăugat și se da clic pe butonul "Transfera".

Dacă în sistem se înlocuieşte un cititor defect având se procedează în felul următor:

- se deschide meniul "Carduri personal"
- se importa baza de date ;
- se da clic pe butonul "Transmite";
- în fereastra "Transfera carduri" se selectează numai cititorul înlocuit și se da clic pe butonul "Transfera".

Comanda *Înregistrări Funcţie* determină afişarea unei ferestre care permite definirea funcțiilor angajaților.

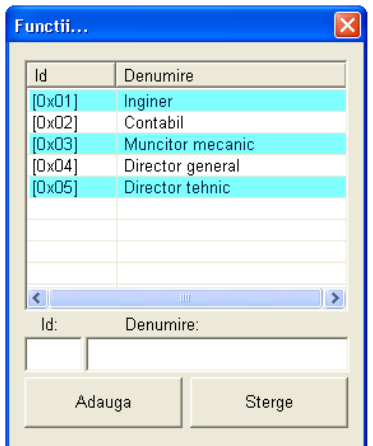

Pentru adăugarea unei *funcţii* în baza de date a programului, se introduce la **Id** un număr de la 01 la 99 (2 cifre), iar la **Denumire** numele funcției care se adaugă, după care se apasă butonul *Adaugă***.** 

Pentru ştergerea unei **funcţii** din baza de date se selectează *funcţia* respectivă şi se apasă butonul *Şterge*.

Comanda *Înregistrări Orar* determină afişarea unei ferestre în care se pot face următoarele operaţiuni: adăugare orare, trimiterea orarului curent către cititoare, asocierea orarelor cu secțiile, atelierele și formațiile și setarea orei-

minutului de intrare şi a orei-minutului de ieşire.

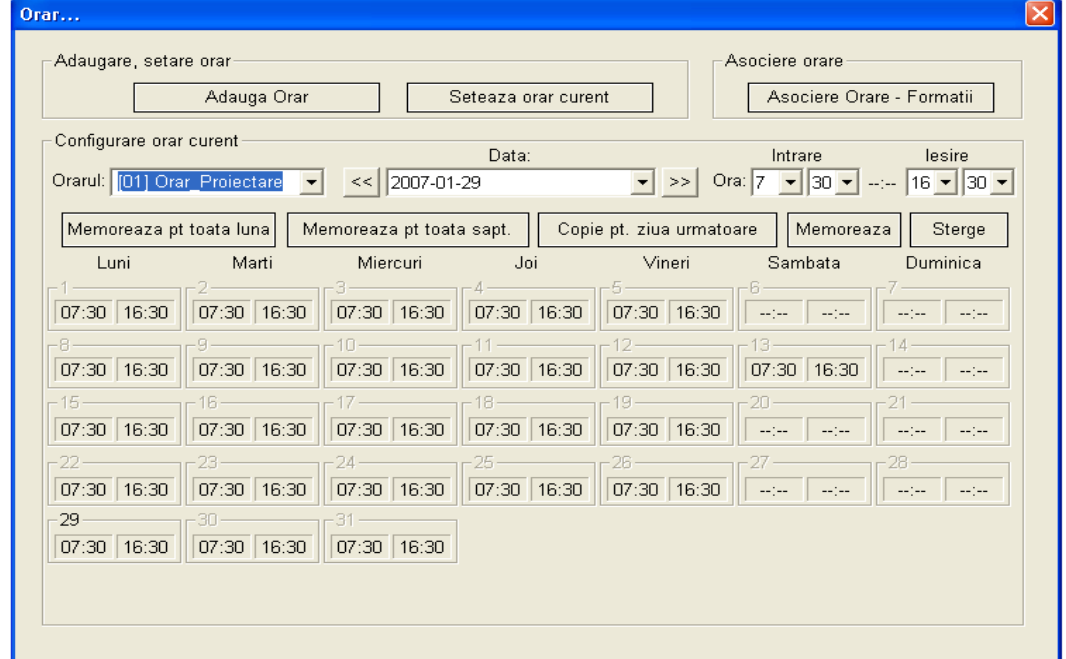

Butonul *Adăuga Orar* va permite adăugarea de orare ca în cazul adăugării functiilor.

În căsuţa derulantă din dreptul *Data:* precum şi a celor 4 din dreptul *Ora:, Intrare, Ieşire* se vor selecta ora-minutul de intrare, respectiv ieşire pentru data selectată.

Odată ce sunt alese corect se va apăsa butonul *Memoreaza*. Celelalte butoane: *Memoreaza pt toata luna, Memoreaza pt toata saptamana, Copie pt ziua urmatoare* se folosesc pentru configurarea mai uşoară a orarului.

Apăsând butonul *Seteaza orar curent* se va trimite la cititoare ora-minutul de intrare şi ora-minutul de ieşire pentru ziua curentă şi orarul ales. Orarul ales este cel din căsuța derulantă din partea stângă din dreptul textului *Orarul:* 

Apăsând butonul *Asociere Orare – Formaţii* va apărea o ferastră în care se vor asocia secţiile/atelierele/formaţiile cu orarele definite. Asocierea şi transmiterea acesteia către cititoare se face apăsând pe butonul *Memoreaza* din noua fereastră (*Copiere orar...).* 

**Note:** 1. Personalul are acces în zonele sistemului conform orarelor configurate.

2. Cititoarele configurate ca **cititoare de urgenţă** nu vor ţine cont de orare pentru persoanele aflate în baza lor de date (de văzut secţiunea *Setări Cititoare urgentă*).

Comanda *Înregistrări Loc munca* determină afişarea unei ferestre care permite definirea secţiilor, atelierelor şi a formaţiilor.

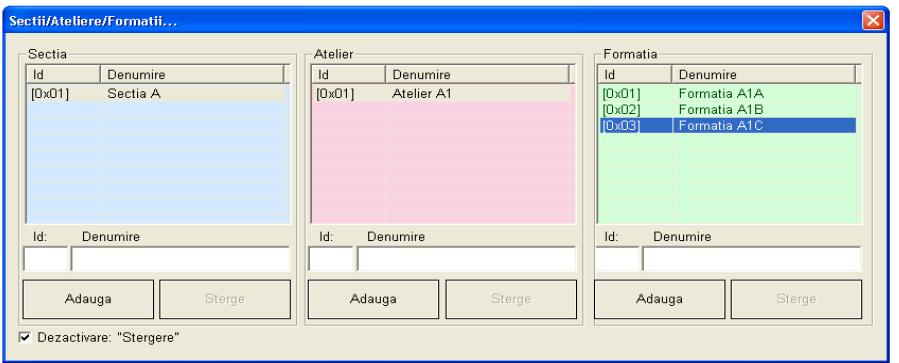

Pentru adăugarea unei secţii în baza de date a programului, se introduce la *Id* un număr de la 01 la 99 (2 cifre), iar la *Denumire Sectie* numele sectiei care se adaugă, după care se apasă butonul *Adauga***.** 

 Pentru ştergerea unei secţii se activează ştergerea deselectând *Dezactivare Stergere* după care se selectează secţia respectivă şi se apasă butonul *Şterge*.

Adăugarea şi ştergerea atelierelor şi formaţiilor se face similar ca la secţii cu specificația că în momentul când se adaugă un atelier, trebuie să fie selectată secția pentru care se adaugă atelierul, iar când se adaugă o formaţie trebuie selectat atelierul pentru care se adaugă formaţia.

#### **Notă:**

**După ce s-a adăugat una sau mai multe formaţii trebuie sa i se dea drepturi utilizatorului la formaţia respectiva.** 

Comanda *Înregistrări Salvare date* determină închiderea softului şi deschiderea unei ferestre pentru a alege locul unde se va salva baza de date.

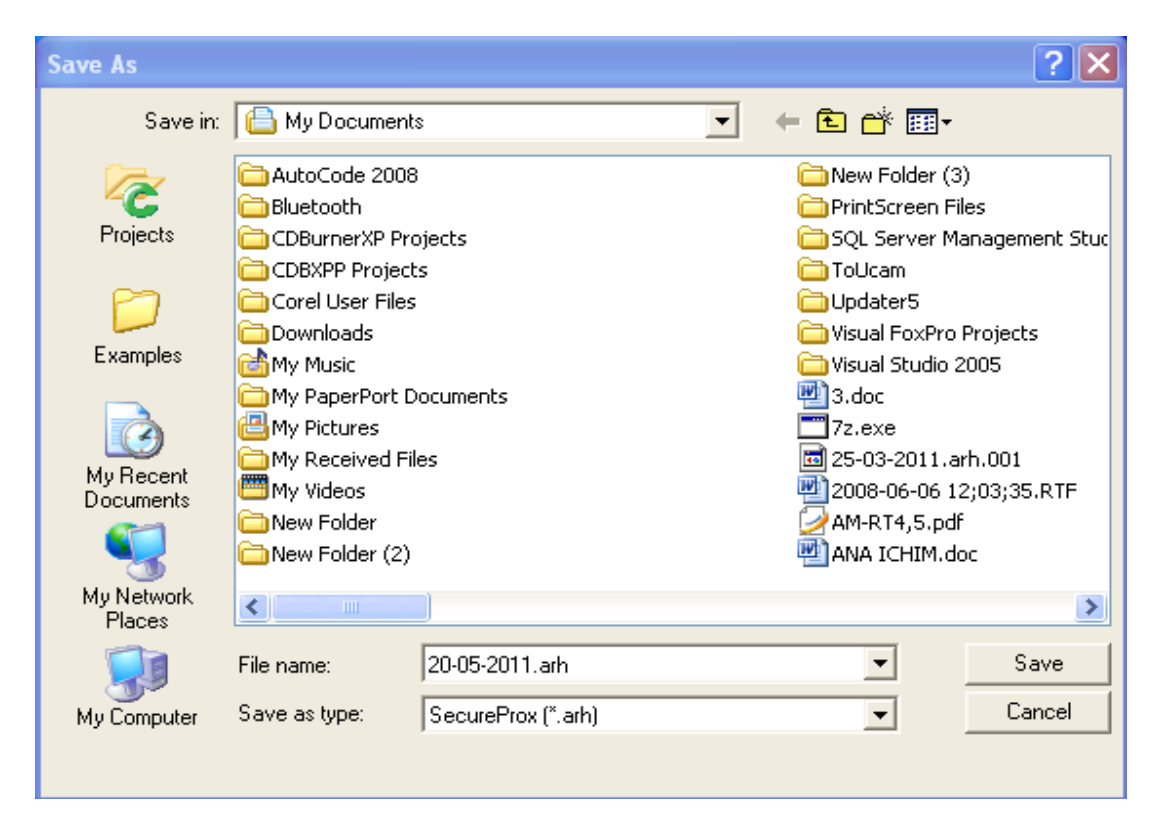

Cat timp se salvează baza de date se afişează :

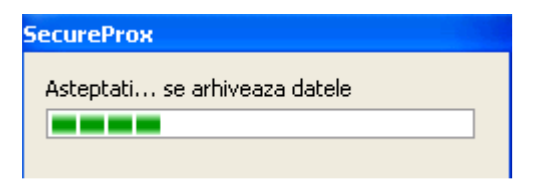

Odată finalizata salvarea bazei de date se redeschide softul.

Comanda *Înregistrări Restaurare date* determină închiderea softului şi afişarea unei ferestre din care se selectează fişierul cu extensia .arh.

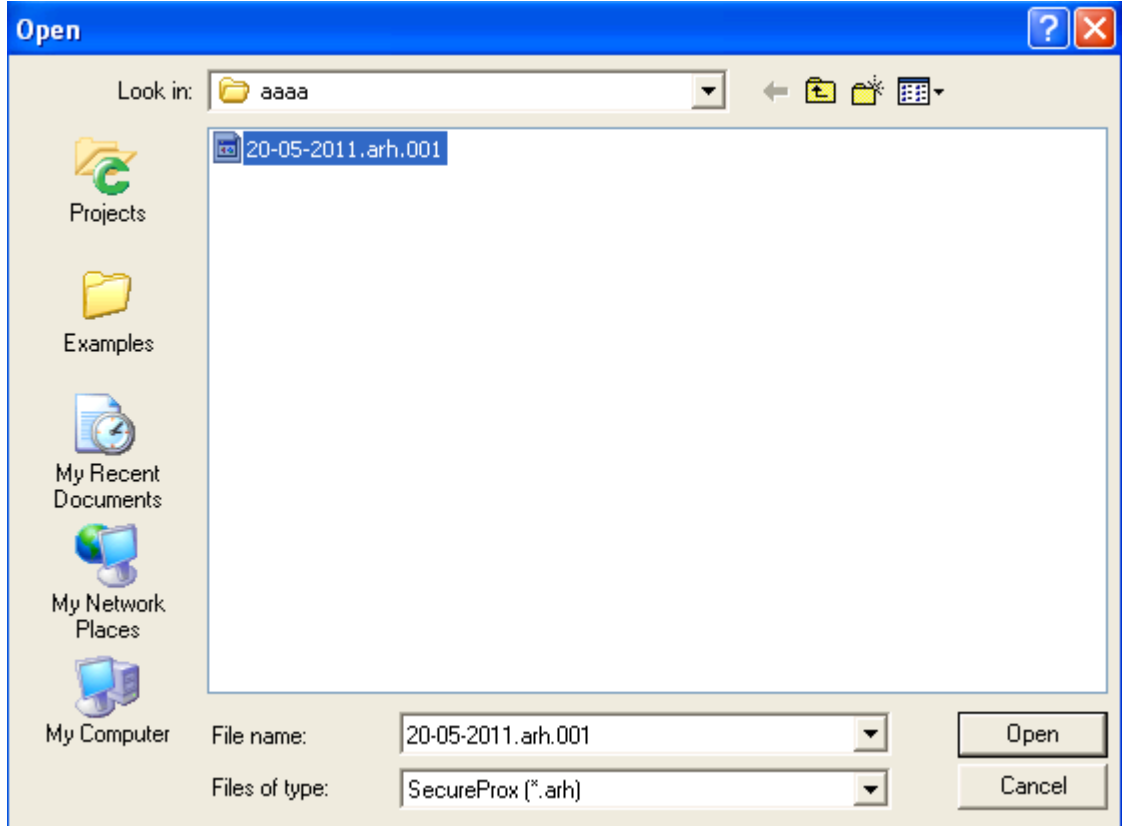

Cat timp se încărca baza de date în soft acesta afişează

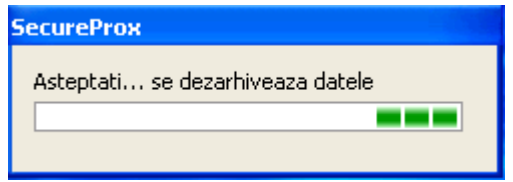

Odată finalizata restaurarea bazei de date se redeschide softul.

Comanda *Înregistrări > Stergere evenimente* determină închiderea softului și deschiderea unei ferestre în care se stabileşte perioada pentru care se doreşte ştergerea evenimentelor din baza de date.

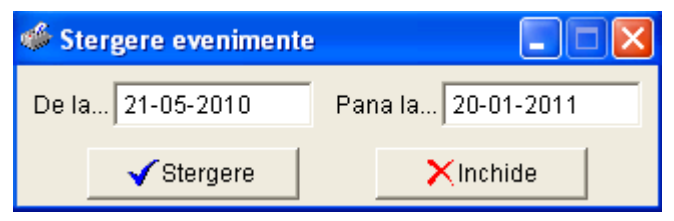

După ce s-a setat perioada pentru care doriți ștergerea evenimentelor dați clic pe ştergere evenimente. Înainte de a şterge evenimente vi se atrage atenţia sa salvaţi evenimentele pe care doriți sa le stergeți în modul prezentat mai sus daca doriți sa continuaţi daţi clic pe da şi evenimentele din perioada setata se vor şterge.

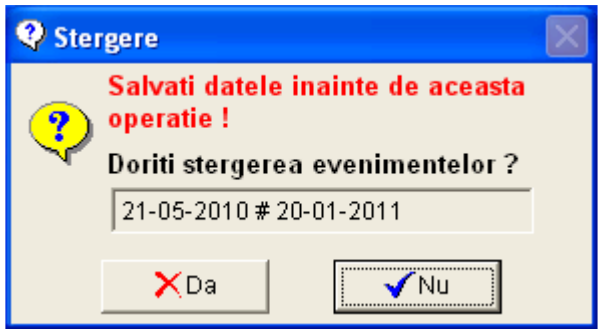

## **ATENTIE!**

**Salvaţi baza de date înainte de a şterge evenimente din baza de date pentru ca acestea nu mai pot fi recuperate odată ce au fost şterse.** 

Odată sterse evenimentele afisează

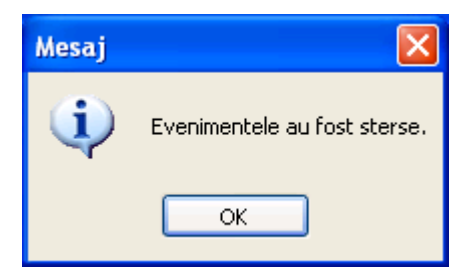

#### Meniul **Setari**

Comanda *Setari Zona/Cititor* determină afişarea unei ferestre care permite configurarea zonelor de acces şi a cititoarelor.

Primul pas pentru a configura acest sistem este acela de a defini zonele în care accesul se va face controlat prin sistemul **SECUREPROX,** astfel se introduce la *Adresa* cititoarelor este exprimata în hexazecimal (01-FF) iar la *Denumire* numele zonei după care se apasă butonul **Adaugă zona.** Pentru a şterge zona se dă clic pe zonă şi se apasă *Sterge Zona*.

În mod similar adăugării şi ştergerii zonelor de acces, se pot adăuga şi şterge

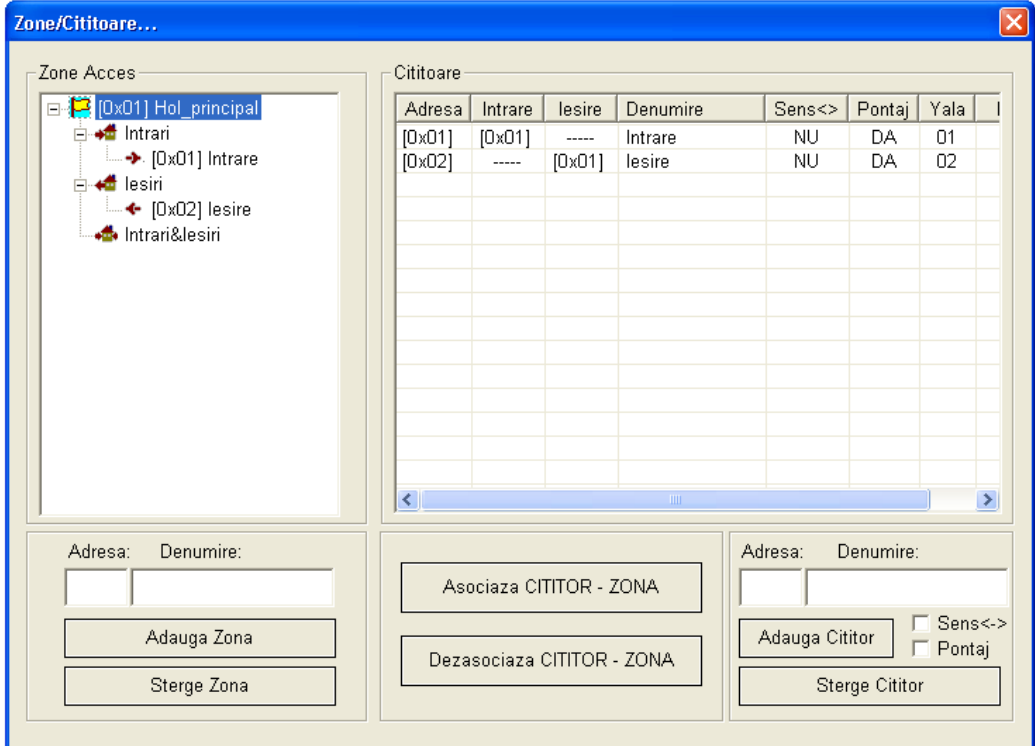

cititoarele de carduri de proximitate. În plus, la adăugarea cititoarelor se mai poate configura dacă ele prezintă senzor de sens selectând *Sens <->* sau dacă sunt folosite la calculul pontajului selectând *Pontaj*. Asocierea dintre zone şi cititoare se face selectând linia cititorului din tabelul din dreapta şi *Intrari, Iesiri* sau *Intrari&Iesiri* din tabelul din stânga – după caz. Asociereaa/Dezasocierea se fac apăsând unul dintre butoanele *Asociaza CITITOR – ZONA* sau *Dezasociaza CITITOR- ZONA*.

## **Note**: **1. După ce s-au adăugat sau şters cititoare aplicaţia trebuie restartată.**

2. Doar cititoarele cu senzor de sens vor putea fi asociate la **Intrari&Iesiri.** 

Comanda *Setari Cititoare urgenta* determină afişarea unei ferestre în care se vor putea configura cititoarele care ţin sau nu ţin cont de orare. Cele care nu ţin cont de orare sunt denumite cititoare de urgentă. Acestea vor permite accesul (debloca yalele la care sunt conectate) în orice moment al zilei pentru a nu împiedica evacuarea clădirilor în cazuri de urgență.

Comanda *Setari Utilizatori***:** Utilizatori: determină afişarea unei ferestre în care se pot configura "Utilizatori" ai sistemului cu diferite drepturi.

Inițial sistemul are preprogramat Utilizator: "1" cu Parola "1".

Pentru a adăuga un "Utilizator" se foloseşte butonul "Adaugare" după care apare fereastra de mai jos în care trebuie să se introducă următoarele date: *Utilizator*, *Parola*, *Confirmare parola*

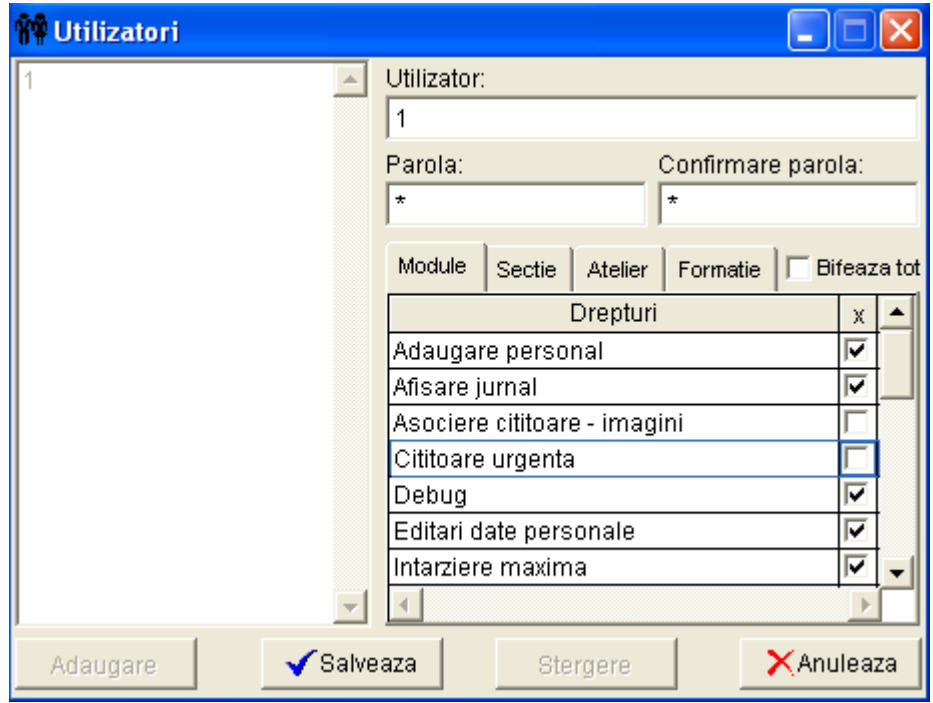

. Drepturile utilizatorului se setează prin bifare în taburile denumite *Module*, *Sectie*, *Atelier*, *Formatie*.

În tabul *Module* se găsesc toate modulele existente în meniurile *Rapoarte*, *Inregistari*, *Setari*. Prin bifarea unui modul se acordă dreptul de a folosi modulul respectiv. În taburile *Sectie*, *Atelier*, *Formatie* se bifează secţiile, atelierele respectiv formaţiile pentru care utilizatorul respectiv poate vizualiza evenimente şi genera rapoarte.

In fereastra Utilizatorii secțiile, atelierele si formațiile sunt grupate intr-o structura de "Tip Arborescent", astfel pentru a vizualiza, a modifica sau a acorda drepturi la anumita sectie, atelier si formatie se procedează in felul următor:

- 1. Un clic pe butonul Sectie determina ca in tabelul Drepturi sa apar sectiile, se bifează in coloana "x" cu văzut la ce secție se dorește ca utilizatorul sa aibă acces;
- 2. Se selectează o sectie din cele la care i s-a dat drepturi utilizatorului, acest lucru se face cu un clic al mouse-ul pe celula in care scrie numele sectiei;
- 3. Un clic pe butonul Atelier determina ca in tabelul Drepturi sa apăra atelierele asociate sectiei care a fost selectata la pasul 2, se bifează in coloana "x" cu văzut la ce atelier se doreşte ca utilizatorul sa aibă acces.
- 4. La fel ca la paşi 2 si 3 se procedează pentru a da drepturi utilizatorului la formaţiile asociate unui atelier.

In exemplu de mai jos la Atelier am selectat atelierul "TEST" si in momentul in care se da clic pe butonul Formație apar numai formațiile asociate atelierului "TEST"

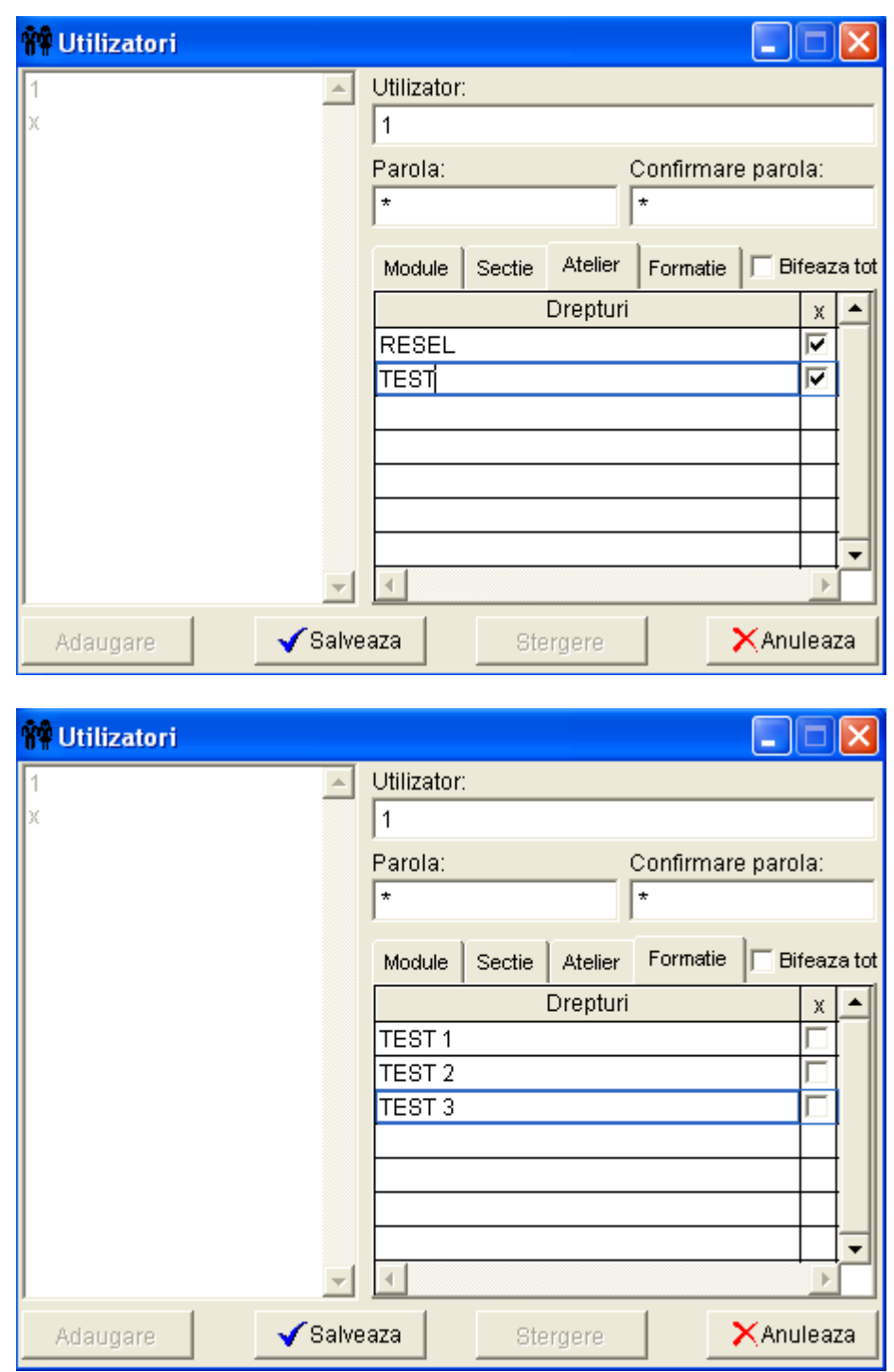

Un clic pe butonul "Bifează tot" da drepturi totale utilizatorului.

Comanda *Setari Debug***:** determină afişarea unui tabel în care se poate viziona schimbul de informaţii de pe portul serial între PC şi cititoare.

Comanda *Setari Debug off***:** determină ascunderea ferestrei cu informaţiile de pe portul serial între PC şi cititoare.

Comanda *Setari Port Serial* determină setarea portului serial cu care funcționează aplicația. Pe ecran va apărea următoarea fereastră:

Setările care se pot face sunt următoarele:

- 8. Port se alege portul serial la care este conectat cititorul de legitimații;
- 9. BaudRate permite setarea vitezei de transfer (trebuie ales 9600);
- 10. Biţi Date permite setarea numărului de biţi de date (trebuie ales 8);
- 11. Paritate permite selectarea tipului de paritate (trebuie ales NONE(fără));
- 12. Biţi Stop permite selectarea numărului de biţi de stop (se alege 1);
- 13. Flow permite selectarea modului de transfer al datelor pe portul serial (nu se bifează nimic).<br>După efectuarea setărilor se apasă O

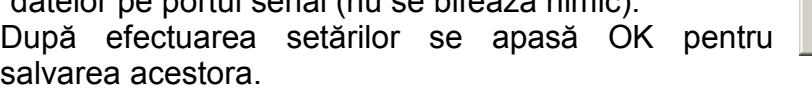

Comanda *Setări Adrese IP –* în aceasta fereastra exista butoanele Adăugare, Modificare,Modificare, Stergere, Cauta,Inchide descrise în tabelul de mai jos:

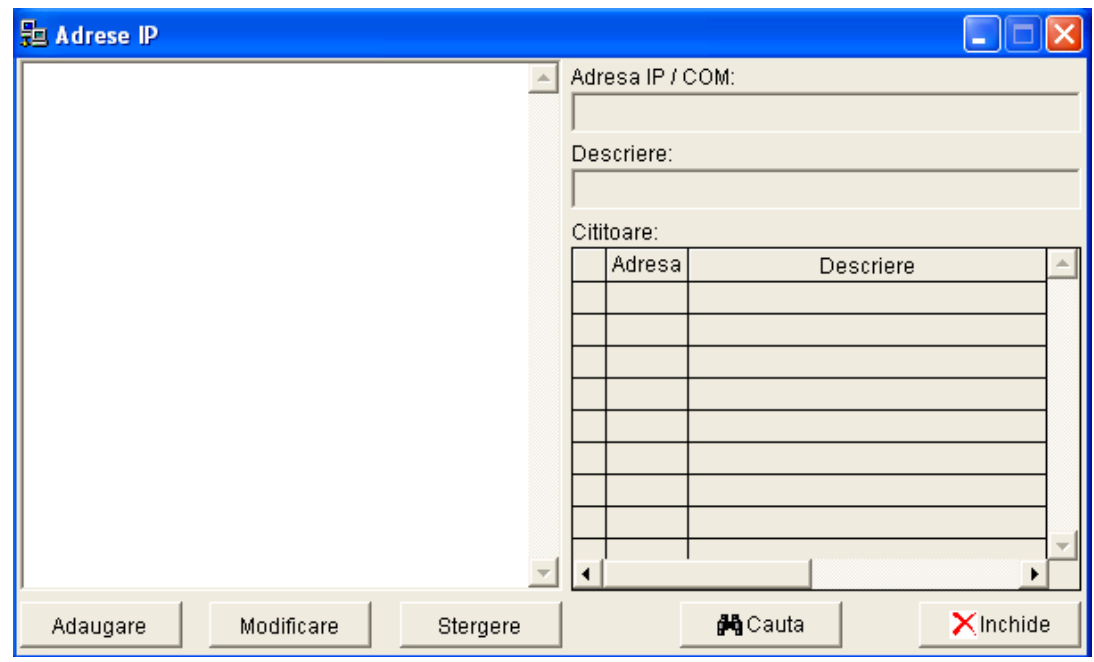

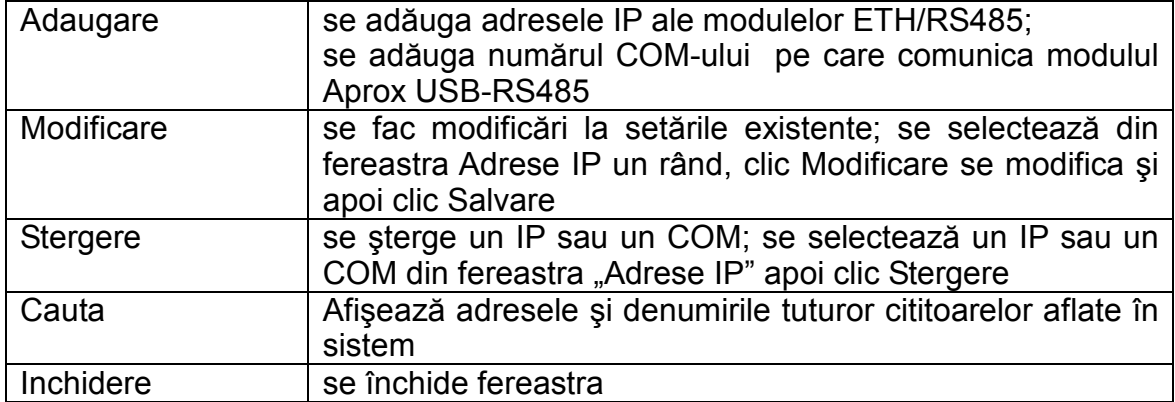

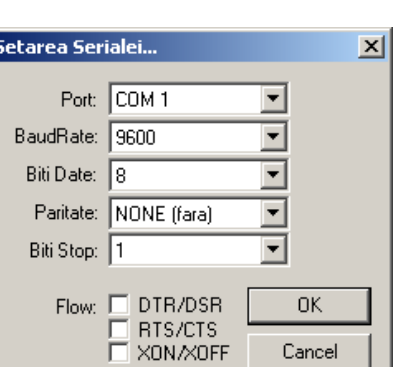

Descriere adăugare adrese IP şi COM-uri:

- 1. Paşi pentru adăugarea unei adrese IP
- 1.1 Clic Adaugare în fereastra "Adrese IP" apare fereastra de mai jos

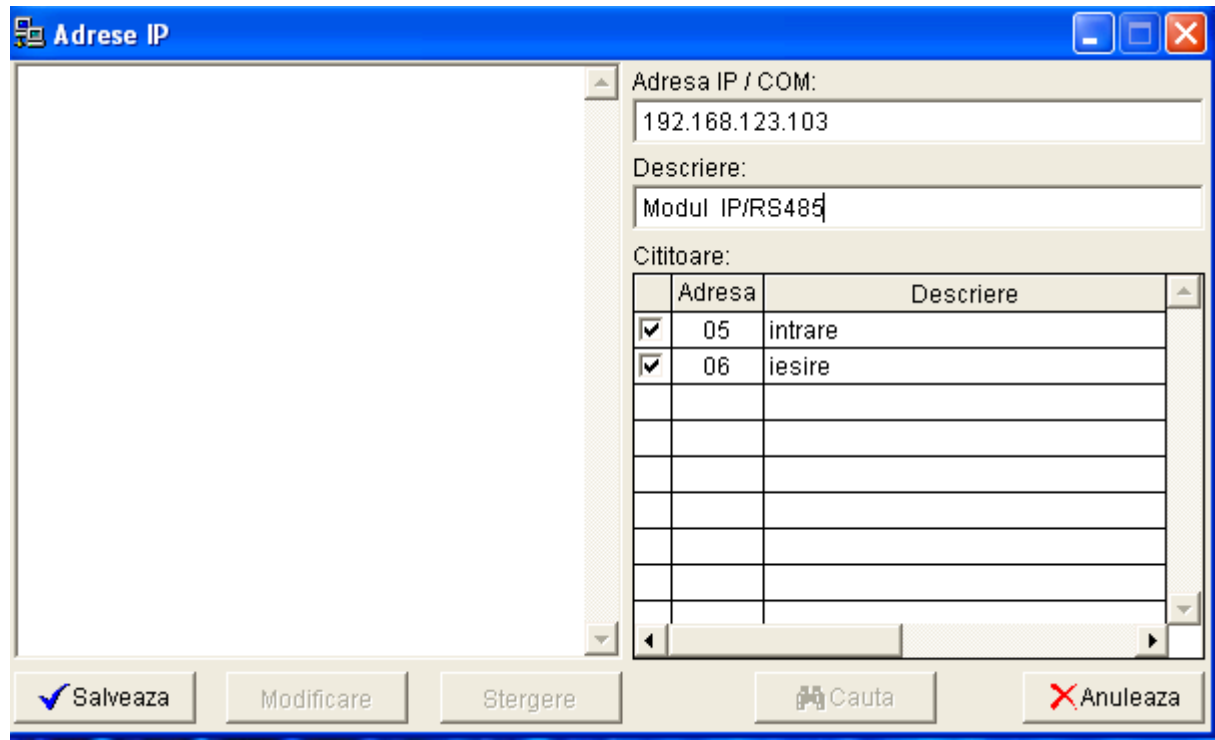

- 1.2 În câmpul "Adrese IP/COM" se scrie adresa unui modul ETH/RS 485
- 1.3 În câmpul "Descriere" se scrie un comentariu (de exemplu poate contine date despre amplasarea lui pentru a putea fi localizat repede)
- 1.4 În tabelul Cititoare se bifează cititoarele care sunt legate fizic la modulul ETH/RS 485 cu adresa IP scrisa în "Adrese IP/COM"
- 1.5 Clic Salveaza
- 1.6 La fel se procedează cu toate modulele ETH/RS 485
- 2. Paşi pentru adăugarea COM-ului
- 2.1 Clic Adăugare în fereastra "Adrese IP" apare fereastra de mai jos
- 2.2 Se afla adresa COM-ului astfel: **Start/ControlPanel/System/Device/Manager** La rubrica **Ports(COM&LTP)** veți găsi o înregistrare **Prolific USB-to-Serial Comm Port(**COMX).
- 2.3 În câmpul "Adrese IP/COM" se scrie COMX
- 2.4 În câmpul "Descriere" se scrie un comentariu
- 2.5 În tabelul Cititoare **se bifează obligatoriu cititorul cu adresa "F9"** precum şi cititoarele care sunt conectate fizic la magistrala RS485 la care este conectat şi modulul APROX USB-RS485
- 2.6 Clic Salveaza

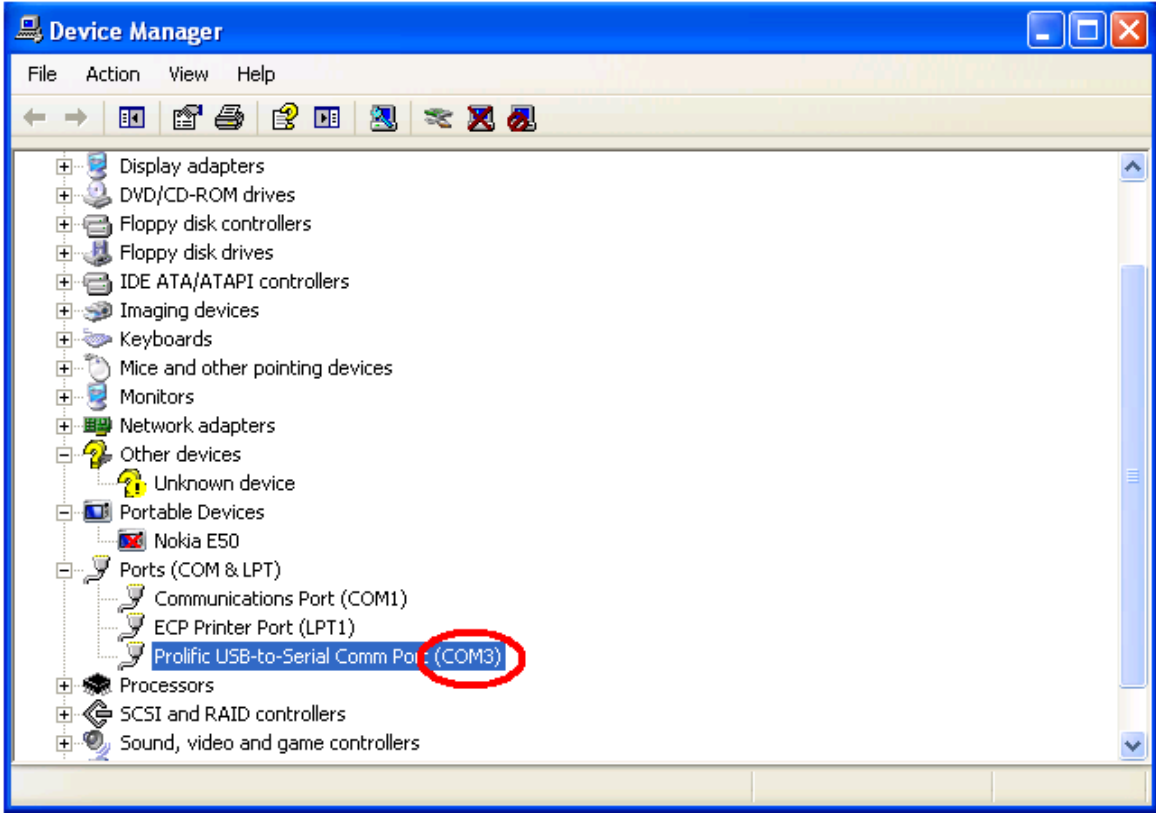

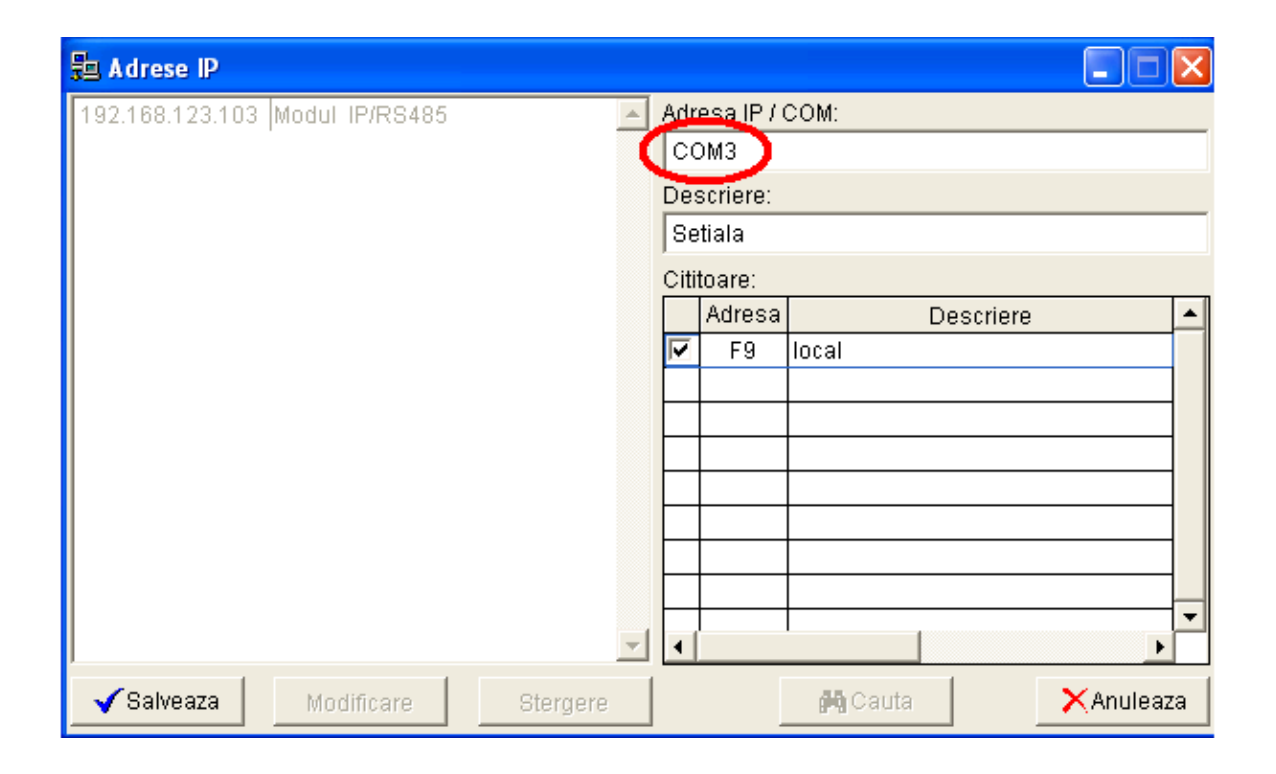

Comanda *Setari Yala - Lumina* determină deschiderea unei ferestre în care se vor configura duratele de timp pentru acţionarea yalei (în secunde) precum şi a acţionării iluminatului (în minute).

Comanda *Setari Intarziere maxima* determină deschiderea unei ferestre în care se poate configura întârzierea maxima pentru fiecare sectie în parte.

Comanda *Setari Societate* determină deschiderea unei ferestre în care se pot introduce datele societăți. Date care vor apare pe tabele cu interogari.

Comanda *Setari Stergere carduri* determină deschiderea unei ferestre în care se vor **şterge toate cardurile** din memoria cititorului selectat. **Notă:** 

#### **La această comandă se va recurge doar în caz de urgenţă**!

Comanda *Setari Schimbare adresa cititor* determină deschiderea unei ferestre în care se poate schimba adresa unui cititor de pe magistrala RS485. **Note:** 

#### **1. Pe magistrala nu trebuie sa fie cititoare cu aceeaşi adresă!**

#### **2. La această comandă se va recurge doar în caz de urgenţă**!

#### Comanda *Setari Mod dezactivare/activare –* în curs de dezvoltare.

Comanda *Setari Afişare imagine eveniment –* când este bifata pe ecran este afişata poza persoanei care intra în acel moment. Se selectează printr-un clic pe comanda.

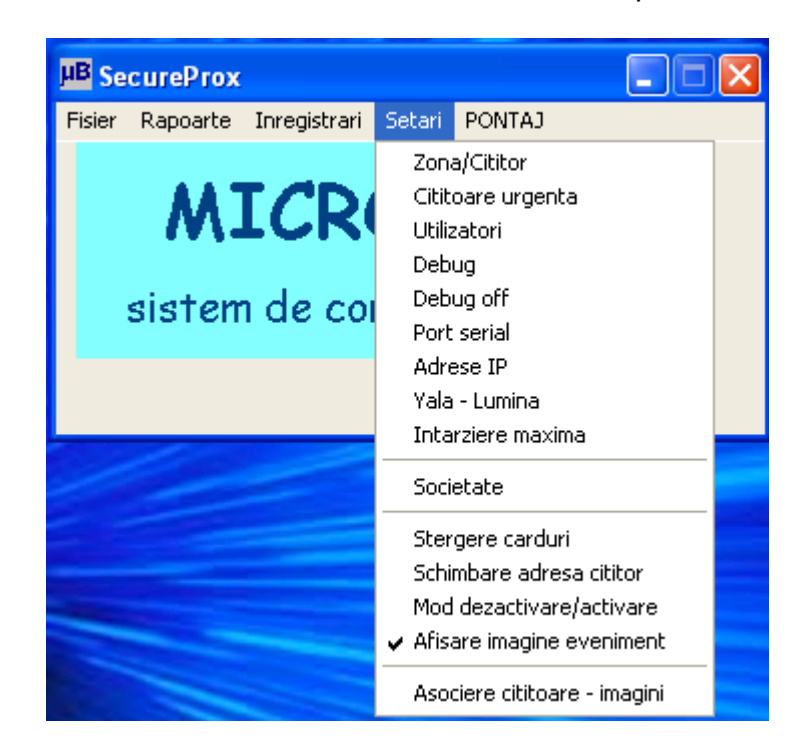

Comanda *Setari Asociere cititoare imagini –* determină deschiderea unei ferestre în care se vor asocia camerele video la cititoare

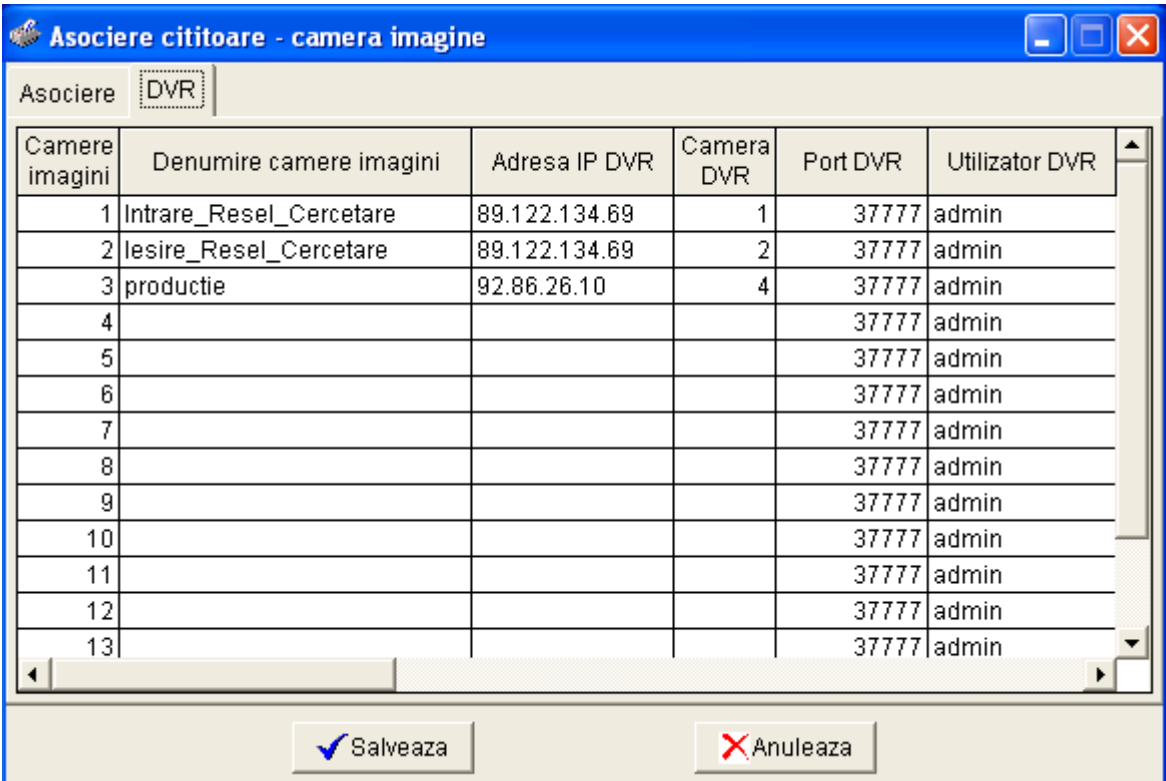

Paşi pentru adăugarea unui DVR în sistem:

- 1. Clic pe butonul DVR din fereastra "Asociere cititoare imagini"
- 2. Se completează câmpurile din fereastra astfel:

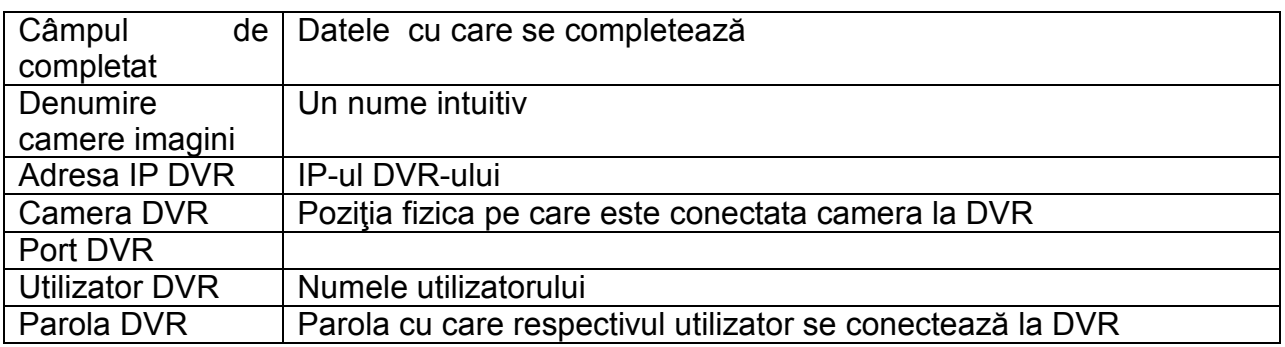

3. Clic Salvează.

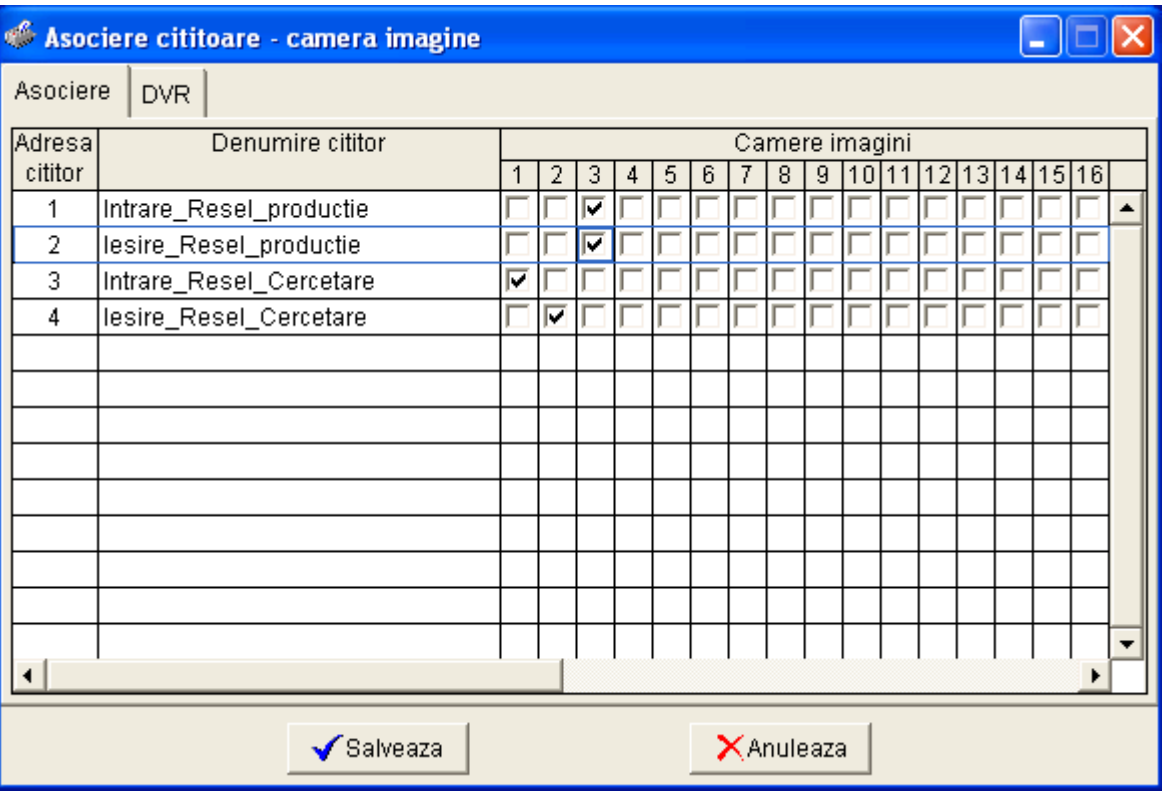

- 4. Coloana "Camere imagini" nu se modifica și reprezintă un număr dat unei camerei, număr care se foloseşte pentru a asocia camera respectiva la unul sau mai multe cititoare.
- 5. Clicul pe butonul "Asociere", din fereastra "Asociere cititoare imagini", determină deschiderea ferestrei de mai jos. Fereastra in care se asociază camerele video la cititoare, o camera video se poate asocia la mai multe cititoare.
- 6. Se bifează căsuţele de la intersecţia dintre cititoare si camerele video cu care urmează sa fie asociate.
- 7. Clic Salvează.

#### **Meniul PONTAJ**

Accesul la modulul de program care se ocupă cu partea de calcul a orelor lucrate, zilelor de concediu, calculul şi listarea foii de pontaj se face pe bază de parolă. După introducerea corectă a utilizatorului și a parolei se va deschide aplicația de pontaj.

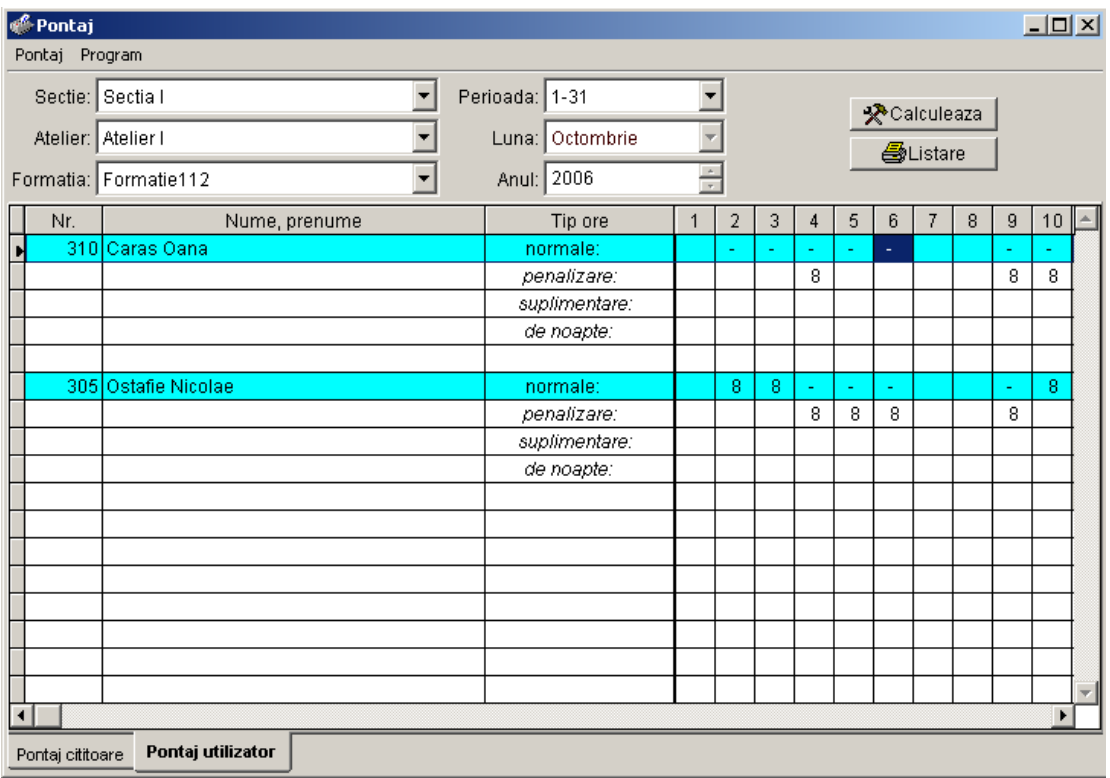

Din meniul **Pontaj** (al modulului **Pontaj**) se vor putea configura următoarele:

Comanda **Pontaj Durata normala de lucru** determină deschiderea unei ferestre în care se va putea seta durata zilnică normală de lucru pentru formaţia curentă.

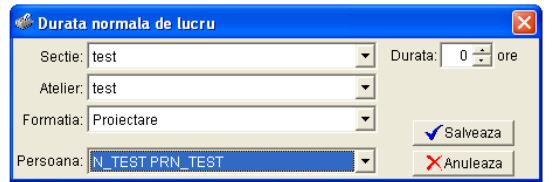

Formația se va alege din primele 3 căsuțe derulante. Dacă sunt persoane care au o durată de lucru specială (de exemplu lucrează cu jumătate de normă) se poate configura şi individual durata de lucru corespunzătoare alegând persoana din cea de-a patra căsuță

derulantă. Durata normală de lucru se poate configura numai în ore şi se salvează în baza de date apăsând butonul *Salvează*.

**Notă**: Dacă o persoană are o pereche intrare-ieşire la mai mult de 2 durate normale de lucru atunci pe ziua sau zilele respective în foaia de prezenţă va fi afişat "**!**".

Comanda **Pontaj Pauza de masa** determină deschiderea unei ferestre în care se va putea seta pauza de masa pentru formația curentă.

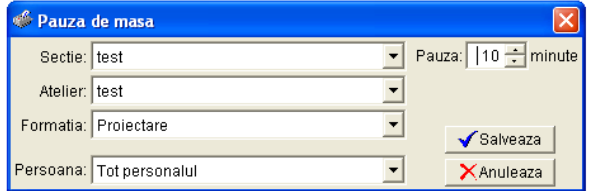

Acest meniu trebuie configurat când personalul ia masa în incinta societății și trebuie scăzută durata de timp aferentă pauzei de masă. Formaţia se va alege din primele 3 căsuţe derulante. Cu cea de-a patra căsută derulantă

se poate seta pauza de masă individual. Durata de timp configurată la această rubrică va fi scăzută automat de către program din perioada de lucru. Pauza de masă se poate configura numai în minute şi se salvează în baza de date apăsând butonul *Salveaza*. De

exemplu, dacă un angajat are setată pauza de masă de 25 minute şi a intrat pe poartă şi s-a pontat la ora 08:00 şi a ieşit şi s-a pontat la 16:25 atunci el va fi pontat pe ziua respectivă cu 8 ore.

Comanda **Pontaj Întârziere maximă** determină deschiderea unei ferestre în care se va putea seta întârzierea maximă pentru persoanele aferente formației curente.

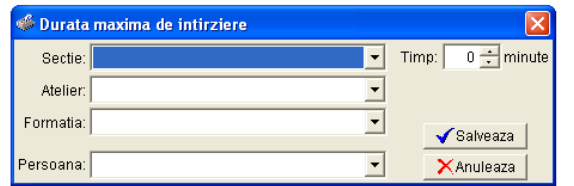

Formaţia se va alege din primele 3 căsuţe derulante. Cu cea de-a patra căsuță derulantă se poate seta întârzierea maximă individual. Această rubrică trebuie configurată când doriți să stiți persoanele care întârzie la locul de muncă

peste perioada de timp prestabilită la acest meniu. Întârzierea maximă se poate configura numai în minute şi se salvează în baza de date apăsând butonul *Salveaza*.

De exemplu, dacă formaţia de persoane trebuie să înceapă lucrul, conform orarului, la ora 08:00, iar durata de întârziere maximă este de 3 minute atunci persoanele care au venit după ora 08:03 vor fi afişate pe lista de întârziaţi.

Comanda **Pontaj Configurare calcul** determină deschiderea unei ferestre în care se va putea configura cum se face calculul efectiv al foii de prezenţă.

Pentru calculul duratei de lucru cu rotunjiri în partea de sus a ferestrei se setează minutul şi secunda de la care se ia o oră în calcul şi la meniul *Ore suplimentare* trebuie ales <*la sfarsitul zilei*>. De exemplu, dacă alegem 45 min şi 00 secunde şi o persoană lucrează 8 ore şi 44 de minute atunci persoana respectivă va fi pontată numai 8 ore. Dacă o altă persoană lucrează 8 ore şi 46 de minute atunci aceasta va fi pontată 9 ore. Dacă la meniul *Ore suplimentare* se alege <*suma in perioada*> atunci minutele lucrate în plus se reportează. Astfel, dacă o persoană lucrează 8 ore şi 25 minute atunci pe ziua curentă va fi pontată cu 8 ore iar cele 25 minute vor fi reportate pe zilele

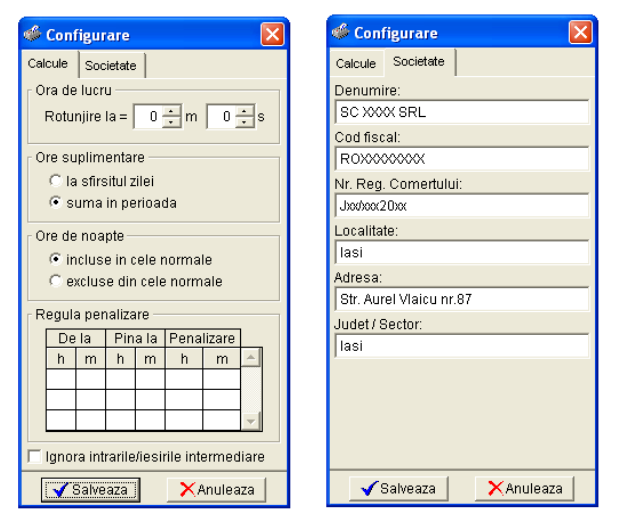

următoare. A doua zi dacă persoana lucrează 8 ore şi 20 minute va fi pontată cu 8 ore şi vor fi reportate 45 de minute. A treia zi dacă a muncit 8 ore şi 20 minute va fi pontată 9 ore şi vor fi reportate 5 minute. Reportarea nu se face de la o lună calendaristică la alta.

La meniul *Ore de noapte* se poate configura dacă orele de noapte vor fi sau nu incluse în orele normale de lucru.

La meniul *Regula de penalizare* se poate configura ca pentru o anumită perioadă de timp de intârziere o persoană să fie penalizată cu o perioada de timp ma mare. De exemplu, dacă o persoană întârzie între 5 min şi 20 min să fie penalizată cu o oră. Se pot stabili

maxim 3 reguli.

Daca bifaţi *Ignora Intrarile/Iesirile* **intermediare** atunci se va calcula pontajul conform primei intrări şi ultimei ieşiri pe zi pentru fiecare persoană.

La meniul *Societate* se pot edita: denumire societate, cod fiscal, număr de la registrul comerţului, localitate, adresă, judeţ. Configurările efectuate se salvează în baza de date apăsând butonul *Salveaza*.

Comanda **Pontaj Lista întârzieri** determină deschiderea unei ferestre în care se va putea vizualiza lista cu persoanele întârziate asociate formației curente pe ziua aleasă. Vizualizarea şi eventual printarea listei se face apăsând butonul *Vizualizare*.

Calculul efectiv al foii de prezenţă se face astfel: din fereastra principală se va alege formaţia pentru care se doreşte calculul foii de pontaj. Acest lucru se face selectând din cele trei căsuțe derulante din partea stângă sus secția, atelierul și formația dorite.

În partea din mijloc sus se alege perioada de calcul. În prima căsuţă derulantă se

alege pe care perioadă din lună se doreşte calculul foii de prezenţă: prima jumătate, a doua jumătate sau toată luna. Cu a doua căsuţă derulantă se alege luna iar cu a treia anul.

În partea stângă jos a ferestrei sunt 2 butoane: *PONTAJ CITITOARE* şi *PONTAJ*  **UTILIZATOR.** În tabelul PONTAJ CITITOARE vor fi afisate intrările și ieșirile conform datelor provenite de la cititoarele de proximitate. Aceste date nu vor putea fi modificate ci doar vizualizate. În tabelul PONTAJ UTILIZATOR va fi afişată foaia de prezenţă conform datelor de la cititoare, dar aceste date pot fi modificate, astfel utilizatorul programului să poată opera modificări (adăugări, ştergeri, editări ale evenimentelor) conform biletelor de voie, adeverinţelor, concediilor pentru un calcul exact al foii de prezenţă. Pentru a putea opera modificări la o persoană trebuie să daţi dublu clic pe căsuţa din dreptul orelor normale şi zilei în care doriţi să faceţi modificarea. **Note**:

1. Dacă pe o zi apare semnul însemnă că nu s-au putut împerechea intrări cu ieşiri.

2. Dacă într-o zi o persoana are numai intrare , a doua zi va apărea "**?**" dacă daţi dublu clic va apărea afişat şi evenimentul din prima zi. Rezolvarea nedeterminării din prima zi duce automat la rezolvarea problemei în a doua zi.

3. Dacă într-o zi o persoana are numai ieşire, în ziua dinainte va apărea "**?**" daca dați dublu clic va apare afișat și evenimentul din prima zi. Rezolvarea nedeterminării din a doua va duce automat la rezolvarea problemei în prima zi.

4. Dacă apare afişat "**!**" atunci acea persoană are o pereche intrare-ieşire la mai mult de 2 durate normale.

În partea dreaptă sus sunt cele 2 butoane: *CALCULEAZĂ* şi *LISTARE***.** 

**Pentru afişarea datelor, după ce s-a ales formaţia, perioada de calcul şi tabelul trebuie apăsat butonul** *CALCULEAZĂ***.** 

**Nedeterminările se rezolva începând cu prima nedeterminare şi după fiecare nedeterminare rezolvată se calculează din nou pontajul.** 

Ca să se listeze foaia de calcul trebuie apăsat butonul LISTARE.

Pentru exportul datelor în format EXCEL se va folosi butonul din dreapta jos *EXPORT DATE*.

# **Aplicaţia SecureProx client**

#### **Instalare**

Pentru a începe instalarea se rulează fişierul setupC.exe aflat în directorul *Client* de pe CD.

La un moment dat în timpul instalării pe ecran va apărea fereastra pentru *Setare server SQL* ca în figura următoare:

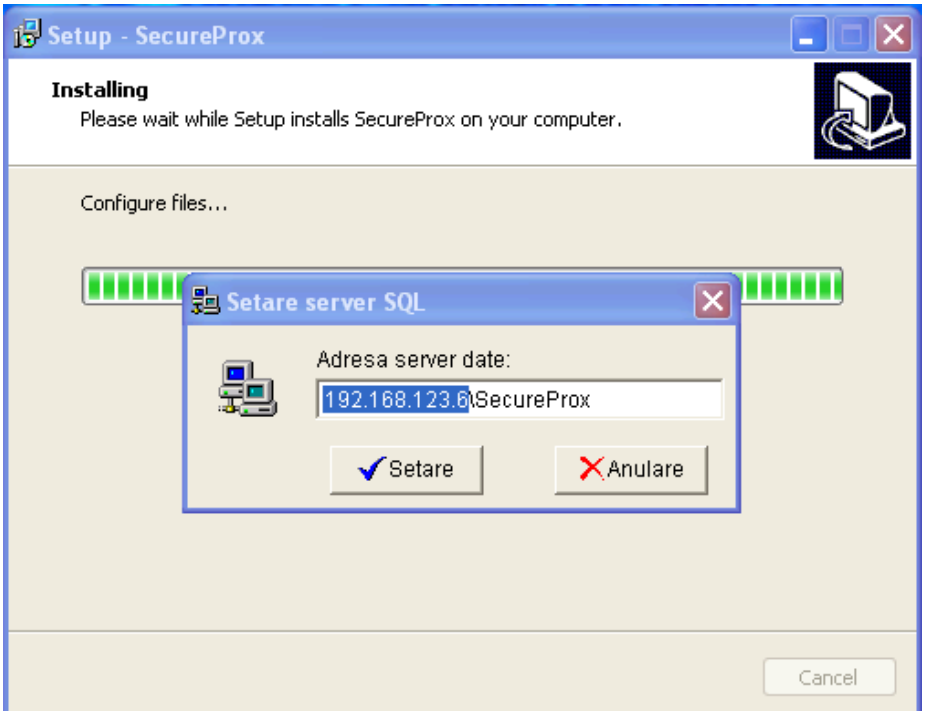

Se introduce în casuţa *Adresa server date*: "*adresa IP a serverului\SecureProx*". În exemplul din figură adresa IP a serverului este 192.168.123.6.

## **Utilizare**

Aplicaţia are aceleaşi meniuri ca aplicaţia server exceptând cele care permit realizarea de setări cu efect asupra structurii hardware a sistemului.